#### **Hardware Reference Manual**

GFK-3047D Oct 2021

# **RXi2-UP Industrial PC**

HARDWARE REFERENCE MANUAL

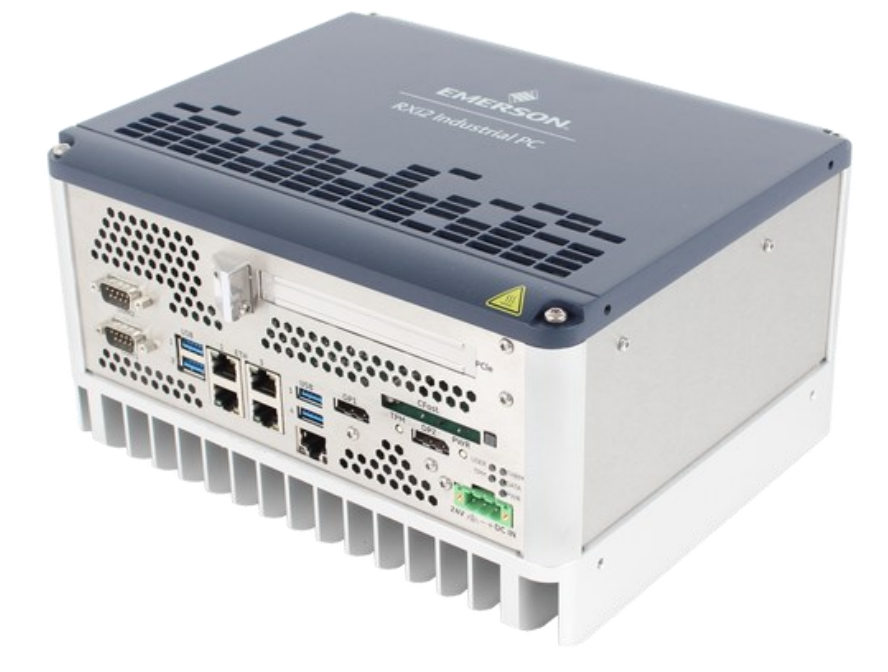

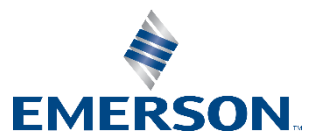

### **Warnings and Caution Notes as Used in this Publication**

#### **A WARNING**

Warning notices are used in this publication to emphasize that hazardous voltages, currents, temperatures, or other conditions that could cause personal injury exist in this equipment or may be associated with its use.

In situations where inattention could cause either personal injury or damage to equipment, a Warning notice is used.

### **A** CAUTION

Caution notices are used where equipment might be damaged if care is not taken.

#### **ATTENTION**

Indicates a procedure or condition that should be strictly followed to improve these applications.

*Note: Notes merely call attention to information that is especially significant to understanding and operating the equipment.*

These instructions do not purport to cover all details or variations in equipment, nor to provide for every possible contingency to be met during installation, operation, and maintenance. The information is supplied for informational purposes only, and Emerson makes no warranty as to the accuracy of the information included herein. Changes, modifications, and/or improvements to equipment and specifications are made periodically and these changes may or may not be reflected herein. It is understood that Emerson may make changes, modifications, or improvements to the equipment referenced herein or to the document itself at any time. This document is intended for trained personnel familiar with the Emerson products referenced herein.

Emerson may have patents or pending patent applications covering subject matter in this document. The furnishing of this document does not provide any license whatsoever to any of these patents.

Emerson provides the following document and the information included therein as-is and without warranty of any kind, expressed or implied, including but not limited to any implied statutory warranty of merchantability or fitness for particular purpose.

# Contents

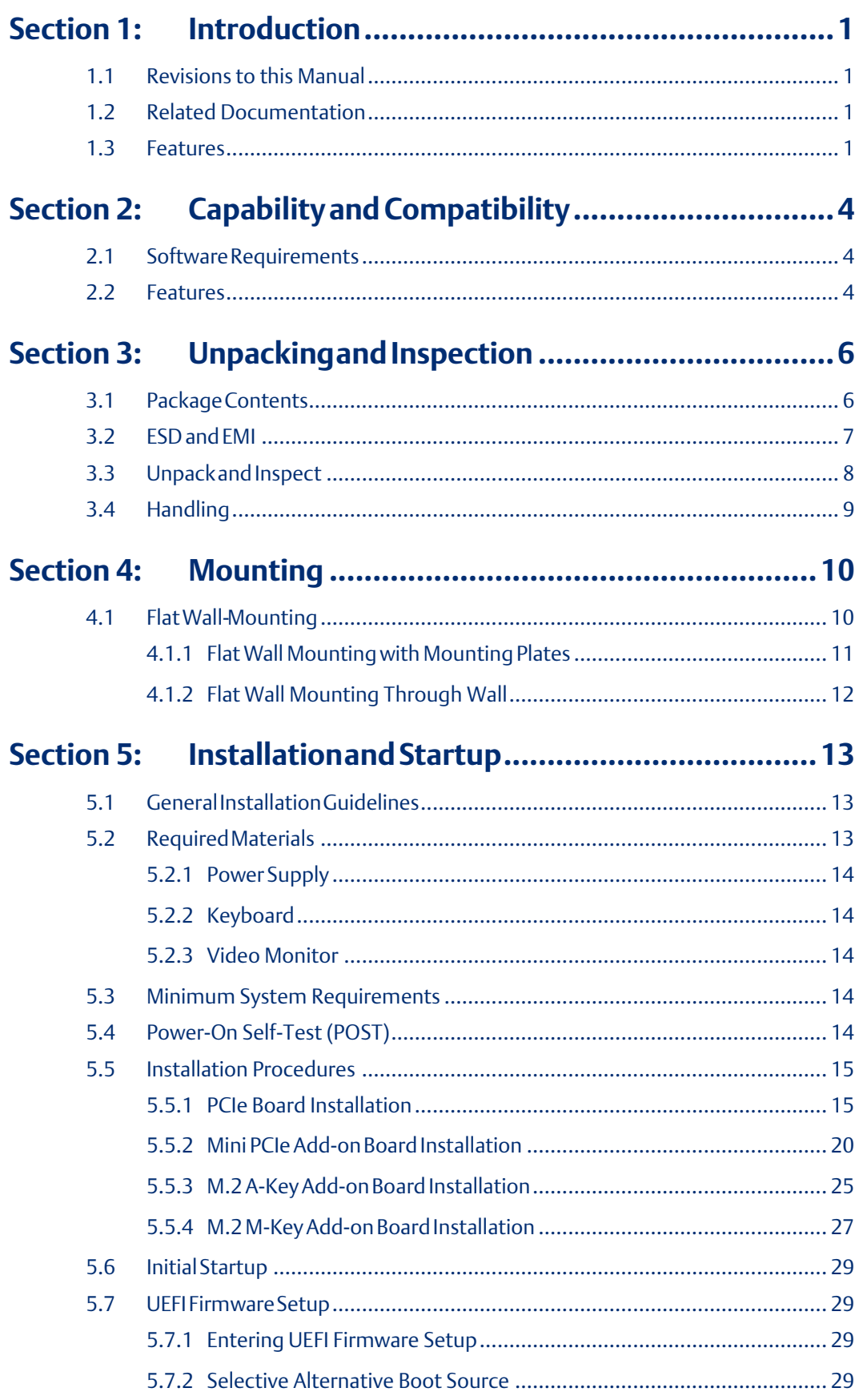

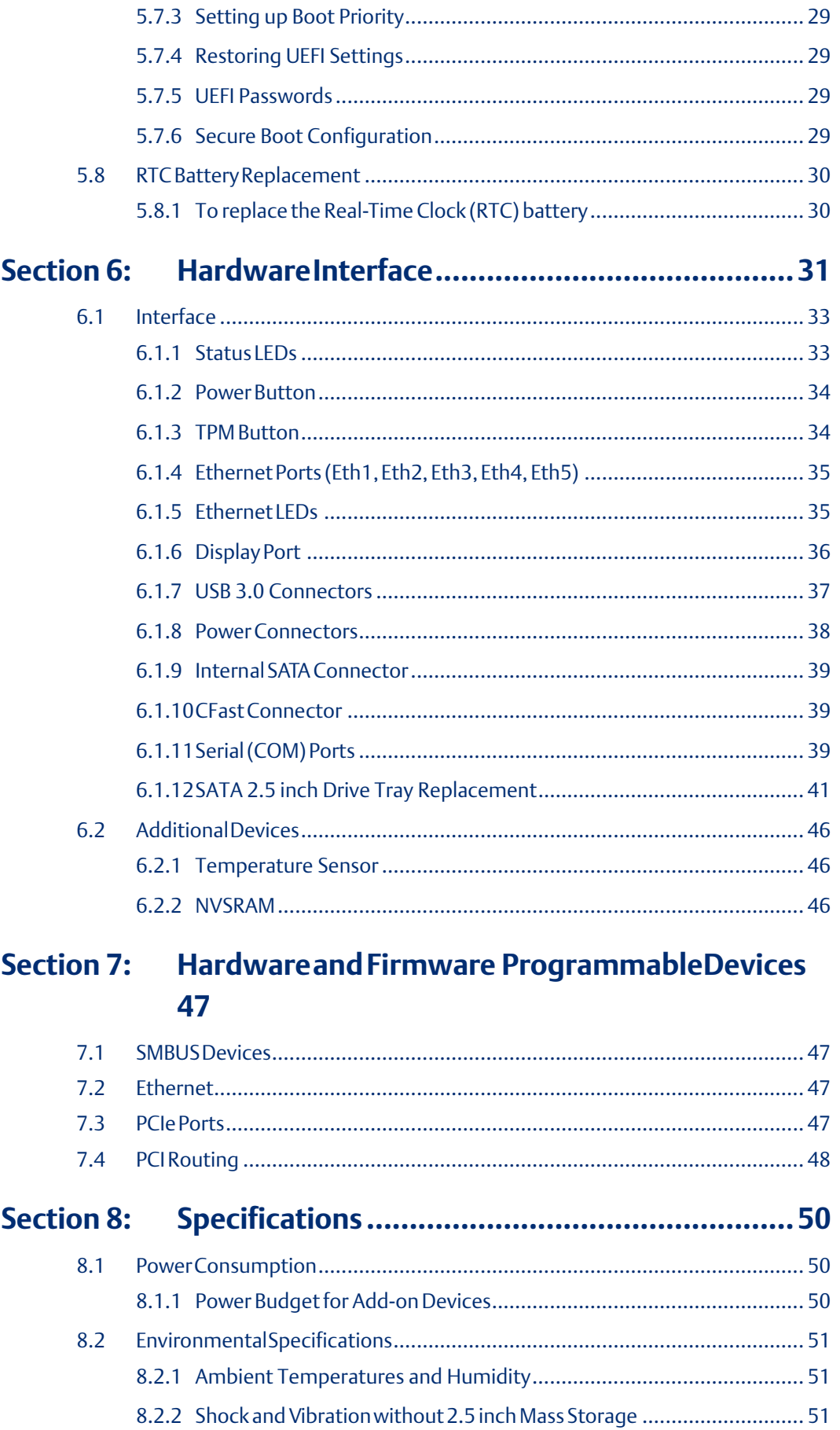

8.2.3 Shock and Vibration with 2.5 inch Mass Storage................................... 51

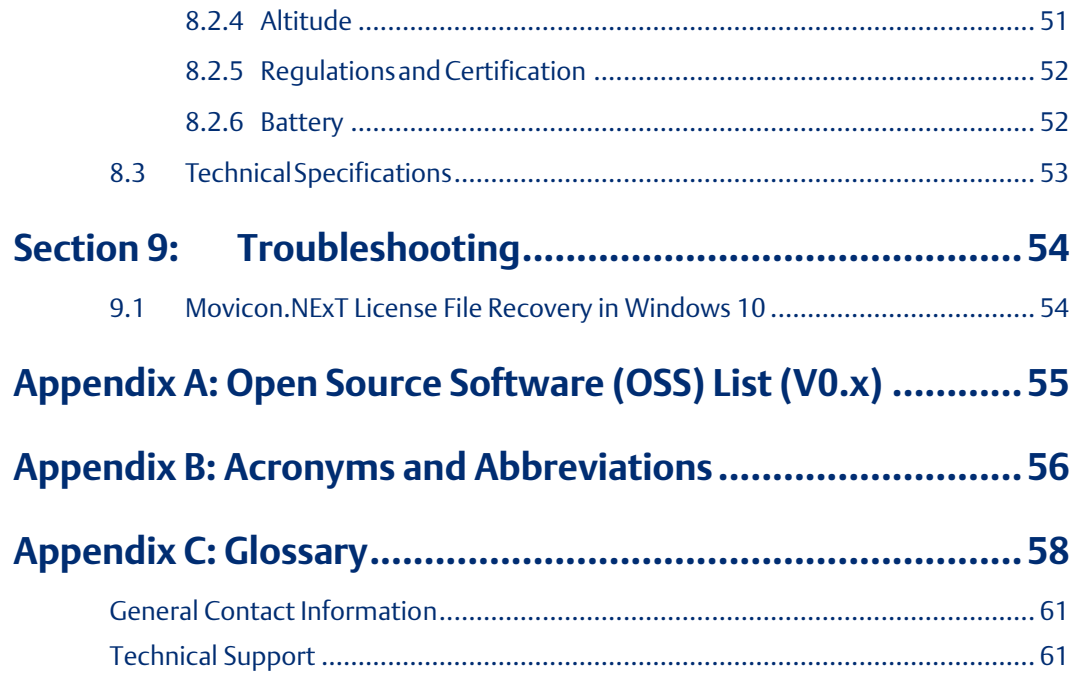

# <span id="page-5-0"></span>Section 1: Introduction

## <span id="page-5-1"></span>**1.1 Revisions to this Manual**

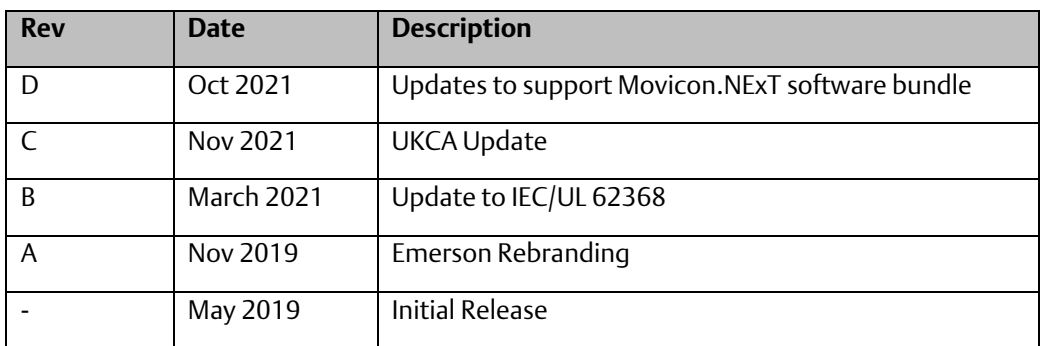

## <span id="page-5-2"></span>**1.2 Related Documentation**

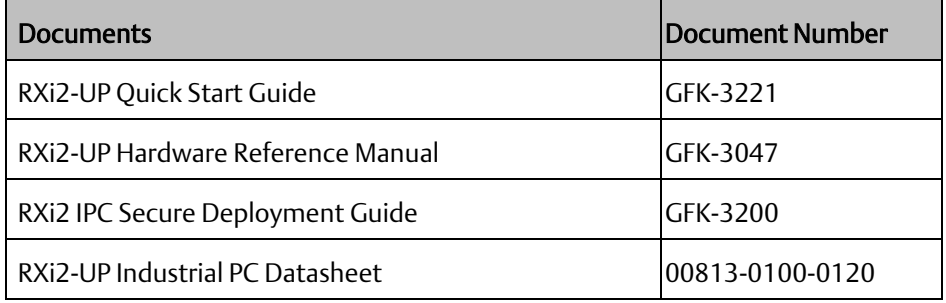

## <span id="page-5-3"></span>**1.3 Features**

The RXi2-UP IPC industrial computing platform delivers compact, rugged, highperformance computing and high-performance graphics capabilities to run Humanmachine Interface (HMI), historian, and analytics applications for real-time control of operations. It offers expansion options of 1, 2, or 4 (mini and low profile) PCI Express (PCIe) slots and CFast storage.

A Computer-On-Module (COM) is a module containing all components necessary for a bootable host computer, packaged as a super component. A COM requires a carrier board to connect I/O and power up. COMs are used to build modular solutions and offer Original Equipment Manufacturers (OEMs) fast time-to-market with reduced development costs. Like integrated circuits, they provide OEMs with significant freedom in meeting form-fitfunction requirements. For these reasons, the COM methodology has gained much popularity with OEMs in the embedded industry.

The RXi2-UP IPC is composed of the following components:

• bCOM6L20 COM Express module based on Intel® Kaby Lake 7th Generation Core™ i5/i7 and Xeon® V6 series

- CEC09 COM Express carrier board
- PERC12 (1-slot), PERC10 (2-slot) and PERC11 (4-slot) PCIe riser board
- PIP24VDC power supply module
- SRC SATA riser board for additional 2.5-inch mass storage devices support
- Industrial grade enclosure with heat sink for the module and carrier components

This chapter describes the features, capabilities, and compatibilities of the RXi2-UP IPC and its components.

**Figure 1: 0-Slot RXi2-UP IPC**

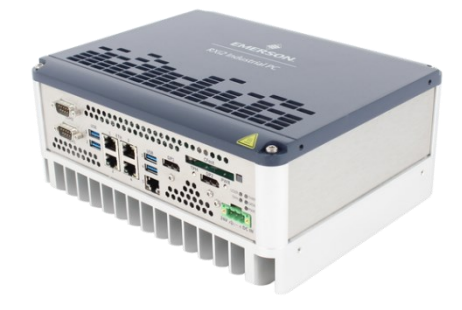

**Figure 2: 1-Slot RXi2-UP IPC**

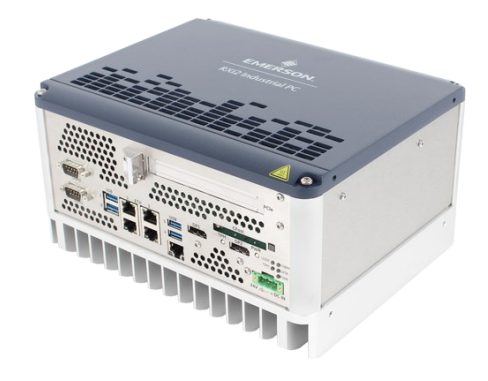

#### **Figure 3: 2-Slot RAID RXi2-UP IPC**

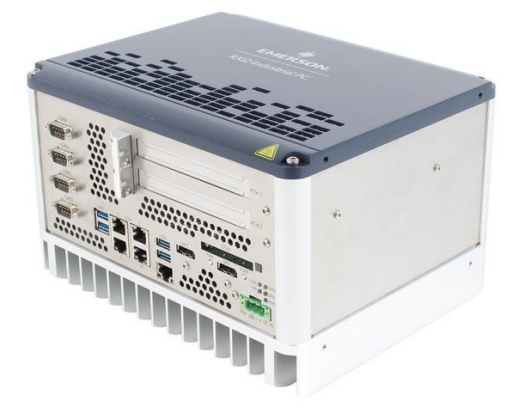

#### **Figure 4: 4-Slot RXi2-UP IPC**

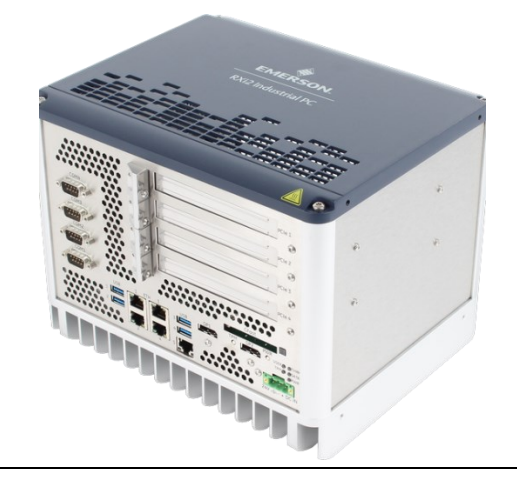

#### **Figure 5: 4-Slot RAID RXi2-UP IPC**

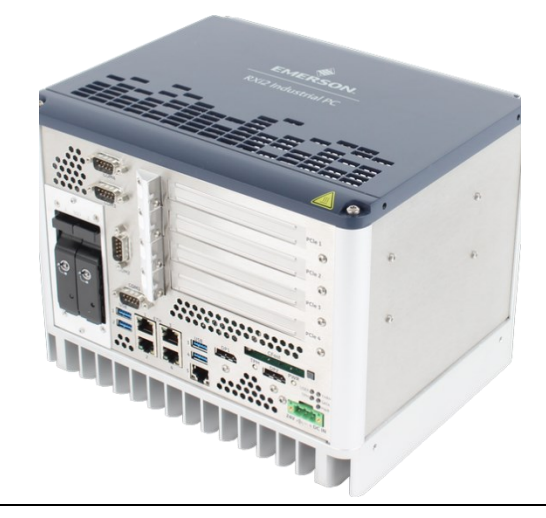

# <span id="page-8-0"></span>Section 2: Capability and Compatibility

The bCOM6L20 COM Express module is a fully IBM-AT compatible single board computer module containing many functions in a very small form factor. It is based on the PICMG COM Express Module Base Specification V2.1 Type 6. (Refer to the documentation located at [www.picmg.org.](file:///D:/ATEDOS/Emerson/Auftrag_201910/Auslieferungen/Delivery_20200108/www.picmg.org)) The bCOM6L20 uses the Intel x86 7th Generation Core Processor and Intel Xeon v6 Processors to provide most of the interface.

The CEC09 COM Express carrier board is also compliant with the PICMG COM Express Module Base Specification V2.1 Type 6.

The PERC10 and PERC11 PCI Express (PCIe) riser boards provide signals from the Edge connector interface to a PCIe packet switch device (limited to PCIe Gen2) through PCIe expansion slots. The PERC12 riser board provides signals from the Edge and is a passive device that supports a PCIe Gen3 link.

The PIP24VDC power supply module provides a voltage input of nominal 24 V ( $\pm$  25%).

## <span id="page-8-1"></span>**2.1 SoftwareRequirements**

- Microsoft® Windows® 10 Professional 64-Bit
- Linux® Kernel 4.8

## <span id="page-8-2"></span>**2.2 Features**

RXi2-UP IPC module features are as follows:

- 7th Generation Intel Core Processor and Intel Xeon Processor E3-1200 v6 product line
	- i5-7442EQ 25W 4c/4t HD530 2.1GHz (max 2.9) GHz 6MB, 16GB no ECC with QM175
	- i7-7820EQ 45/35W 4c/8t HD530 3.0 GHz (max 3.7) GHz 8MB, 16GB no ECC with QM175
	- E3-1501L v6 25W 4c/4t HDP530 2.1 GHz (max 2.9) GHz 6MB, 32GB ECC with CM238
	- E3-1501M v6 45W 4c/4t HDP530 2.9 GHz (max 3.6) GHz 6MB, 32GB ECC with CM238
	- E3-1505L v6 25W 4c/8t HDP530 2.2 GHz (max 3.0) GHz 8MB, 32GB ECC with CM238
	- E3-1505M v6 45/35W 4c/8t HDP530 3.0 GHz (max 4.0) GHz 8MB,32GB ECC with CM238
- System memory:
	- 8 GB up to 32 GB DDR3 SDRAM (soldered) with ECC running at 2133/2400 MHz
	- Organized dual channel with two ranks each
	- 2x Display Port
- 4x USB 3.0
- 5x Gig Ethernet ports (1 from module plus 4 Ethernet controller (4x i210IT) with TimeSYNC IEEE1588 and 802.1AS
	- o Alternative 1x GigE and 4x SFP (4x i210IS) (contact Emerson for support)
- Mini PCIe slot (half and full size)
	- o Unified Infrastructure Management (UIM) interface
- M.2 PCIe M-Key (PCIe Gen3 x4) and SATA capability
- M.2 PCIe A-Key (general connectivity)
- $\bullet$  TPM V1.2 or V2.0
- Up to 4 serial interfaces (2x RS-232, 2x galvanic isolated RS-485/RS-422)
- Capability for two additional 2.5 inch storage devices with SATA riser board/RAID option
- UIM interface
- 0, 1, 2 or 4-slot with active/passive riser board (depending on slot size)
- Operating at 24 V dc ( $\pm$ 25%), including over and under-voltage protection

#### **Figure 6: 2–Slot RXi2-UP IPC System Block Diagram**

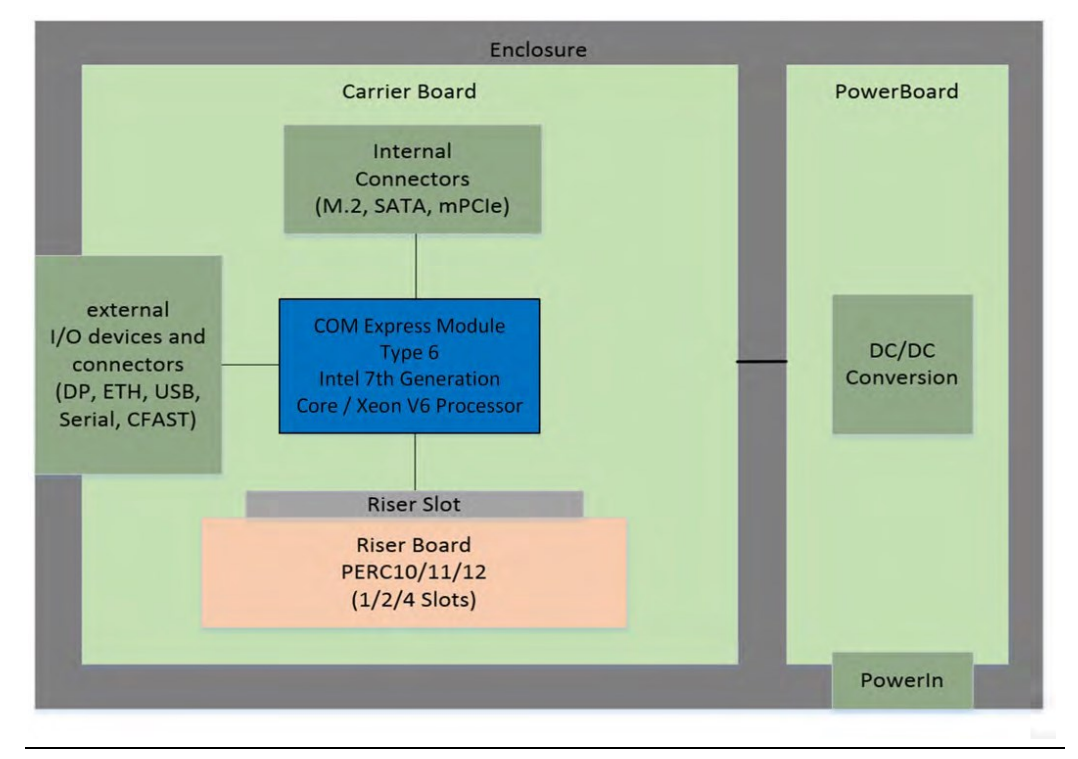

# <span id="page-10-0"></span>Section 3: Unpackingand Inspection

### **A** CAUTION

If the RXi2-UP IPC operates in an enhanced ambient temperature up to 65°C (149 ° F), the surface of the enclosure, especially the heat sink, can reach a temperature of 85°C (185 °F) and above. Be careful and do not touch the RXi2-UP IPC with bare fingers.

Install the RXi2-UP IPC only in rooms with restricted access.

This chapter describes unpacking, initial inspection, and required preparation considerations before using the RXi2-UP IPC. Perform the procedures in this chapter to verify proper operation after shipping and before system integration.

## <span id="page-10-1"></span>**3.1 PackageContents**

Verify that the delivered package contains the contents listed in the following table.

## **Table 3-1 Delivery Volume**

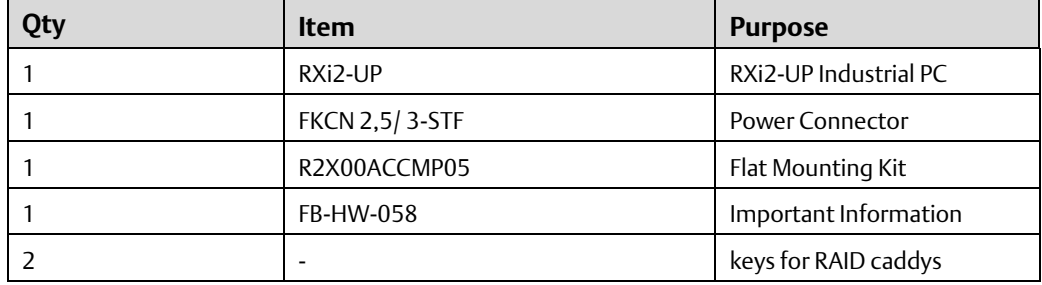

## <span id="page-11-0"></span>**3.2 ESD and EMI**

Electrostatic Discharge (ESD) is the discharge of static electricity. Electromagnetic Interference (EMI) is a disturbance generated by an external source that affects an electrical circuit by electromagnetic induction, electrostatic coupling, or conduction. ESD and EMI issues may show up incomplete and operational systems. There are many ways to avoid problems with these issues.

Any operational system with cables for I/O signals, connectivity, or peripheral devices provides an entry point for ESD and EMI. If Emerson does not manufacture the complete system, including enclosure and cables, it is the responsibility of the system integrator and end-user to protect their system against potential problems. Filtering, optical isolation, ESD gaskets, and other measures might be required at the physical point of entry (enclosure wall of box or rack). For example, it is state-of-the-art that protection cannot be done at the internal connector of an RTM if a cable is attached and routed outside the enclosure. It has to be done at the physical entry point as specified in this document.

Products manufactured by Emerson should normally be suitable for use in properly designed and produced customer equipment (system boxes or operational systems) without any major redesign. However, the systems might be subject to problems and issues once assembled, cabled, and used. The end-user, system integrator, or installer must test for possible problems and in some cases show compliance to local regulations as required in his country or by the intended application.

ESD is a major cause of electronic component failure. The component has been packed in a static-safe bag to protect it from ESD while it is in the bag. Before removing the component or any other electronic product from its static-safe bag, be prepared to handle it in a staticsafe environment.

### **A** CAUTION

Static-sensitive Devices: Handle only at static-safe workstations.

### **A** CAUTION

This is an FCC Class A product for use in an industrial environment. In a home or residential environment, this product may cause radio interference in which case the user may be required to take adequate measures.

### **A**CAUTION

Drain static electricity before you install or remove any parts. Installing or removing modules without observing this precaution could result in damage to this and/or other modules or components in your system.

Wear a properly functioning anti-static strap and make sure you are fully grounded. Any surface upon which you place the unprotected module or unit should be static-safe, which is usually facilitated by the use of anti-static mats. From the time it is removed from the antistatic bag until it is in the board carrier and functioning properly, extreme care should be taken to avoid zapping the component with ESD. Be aware that you could zap the component without knowing it; a small discharge, imperceptible to the eye and touch, can

often be enough to damage electronic components. Extra caution should be taken in cold and dry weather when electrostatics easily builds up.

Only after ensuring that both you and the surrounding area are protected from ESD, carefully remove the component from the shipping carton by grasping the module on its edges. Place the component, in its anti-static bag, flat down on a suitable surface. You may then remove the component from the anti-static bag by tearing the ESD warning labels.

## <span id="page-12-0"></span>**3.3 Unpackand Inspect**

### **A WARNING**

Before installing or removing any board or module, ensure that the system power and external supplies have been turned off.

### **WARNING**

Do not apply power to the board if it has visible damage. Doing so may cause further, possibly irreparable damage, as well as introduce a fire or shock hazard.

### **ATTENTION**

Retain all packing material in case of future need.

Before unpacking the board or module, or fitting the device into your system, read the manual carefully. Also, adhere to the following guidelines:

- Observe all precautions for electrostatic sensitive modules.
- If the product contains batteries, do not place it on conductive surfaces, antistatic plastic, or a sponge, which can cause shocks and lead to battery or board trace damage.
- Do not exceed th[e specified](#page-53-0) operational temperatures. Batteries and storage devices might also have temperature restrictions.
- Keep all original packaging material for future storage or warranty shipments of the board.

After unpacking the component, inspect it for visible damage that may have occurred during shipping or unpacking. Although the product is carefully packaged to protect it against the rigors of shipping, it is still possible that rare shipping damages may occur. Careful inspection of the shipping carton should reveal some information about how the package was handled by the shipping service.

If evidence of damage or rough handling is found (usually in the form of bent component leads or loose socketed components), notify the shipping service as soon as possible and contact Emerson for additional instructions. Depending on the severity of the damage, it may be necessary to return the product to the factory for repair.

#### **Figure 7: RXi2-UP IPC Packaging**

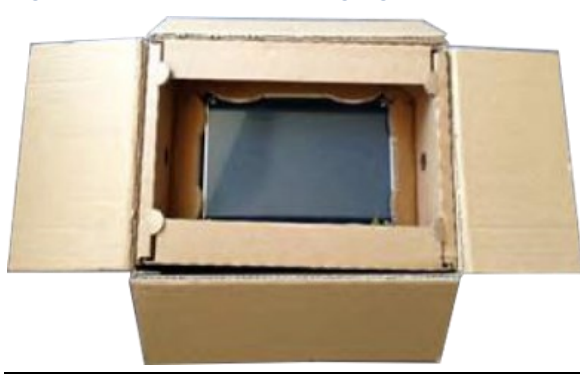

## <span id="page-13-0"></span>**3.4 Handling**

#### **A** WARNING

If the RXi2-UP IPC operates with an enhanced ambient temperature up to 65°C (149 ° F), the surface of the enclosure, especially the heat sink, can reach a temperature of 85°C (185 °F) and above. Be careful and do not touch the RXi2-UP IPC with bare fingers.

### **A**CAUTION

Install the RXi2-UP IPC only in rooms with restricted access.

### **A**CAUTION

Hot surfaces are possible, depending on factors such as CPU load, ambient temperature, and so forth. Be careful and do not touch the RXi2-UP with bare fingers!

## <span id="page-14-0"></span>Section 4: Mounting

RXi2-UP IPC cooling is designed for the wall-mounted orientation of the box.

• Flat wall mounting

## <span id="page-14-1"></span>**4.1 FlatWall-Mounting**

There are two types of wall mounting:

- Flat wall mounting with mounting plates
- Flat wall mounting through the wall

For the best results of heat dissipation, observe the minimum clearances for flat wall mounting as illustrated in the following figure.

#### **Figure 8: Heat Dissipation Clearance**

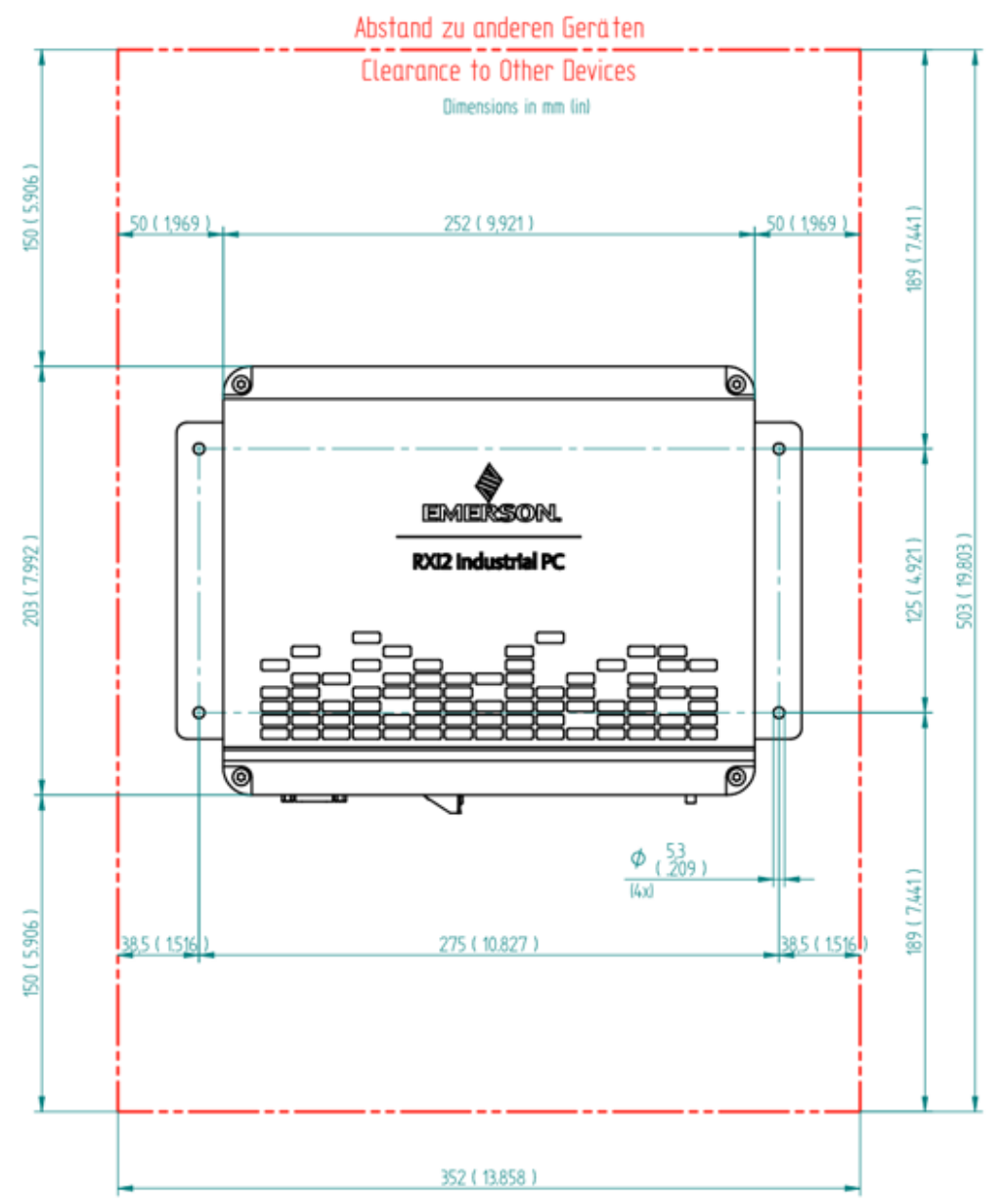

#### **RXi2-UP IPC Hardware Reference Manual Section 4**<br>GFK-3047D **Oct 2021 GFK-3047D Oct 2021**

## <span id="page-15-0"></span>4.1.1 Flat Wall Mounting with Mounting Plates

The screws selected for use depend on the nature of the wall. The mounting plates have four drills holes with a diameter of 5.3 mm (0.209 in), so the maximum screw diameter cannot be higher than 5.2 mm (0.205 in). The head of the screws must be smaller than 10 mm (0.4 in) to pass the hole of the top fixing points of the mounting plate.

Note: The mounting plate for the 2-slot and 4-slot versions will be the same.

#### **Figure 9: Flat Wall Mounting with Mounting Plates**

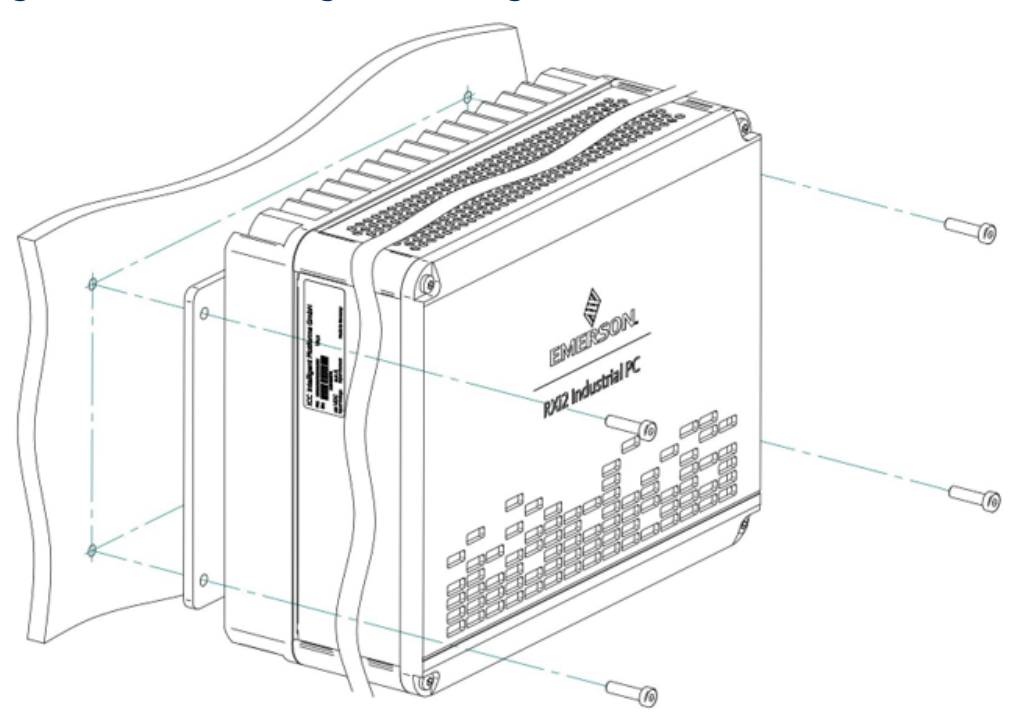

## <span id="page-16-0"></span>4.1.2 Flat Wall Mounting Through Wall

To mount the IPC with screws from the wall side, place drill holes in the wall. Refer to the following figure for the positions for the holes. The thread in the enclosure is an M6 with a usable thread length of 15 mm (0.60 in). Select the screw length so that a minimum of 10 mm (0.4 in) thread will be used and torque to 3.5 Nm (30.98 in-lb).

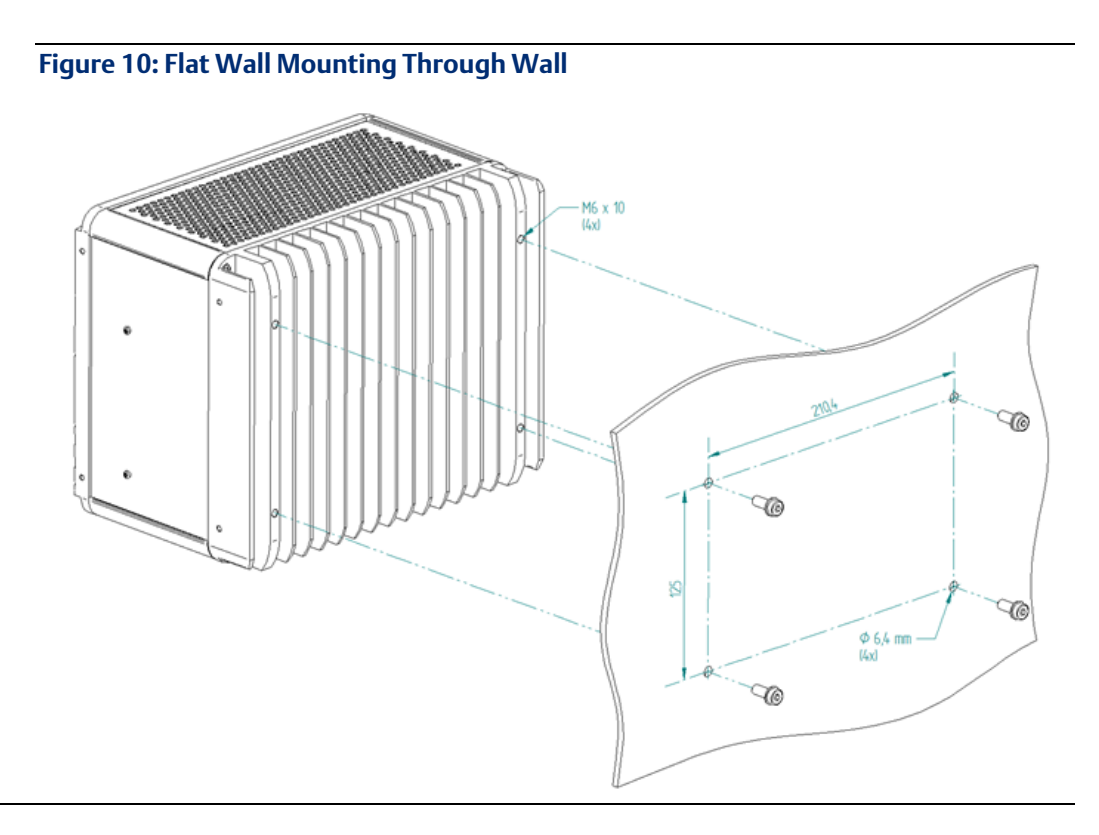

# <span id="page-17-0"></span>Section 5: Installationand Startup

This chapter describes the installation and initial startup operations. Because the unit is available in several configurations, the description in this chapter is related to a standard configuration.

### **A WARNING**

Before installing or removing any component, make sure that the system power and external supplies have been turned off.

### **A** CAUTION

Static-sensitive Devices: Handle only at static-safe workstations.

### **A** CAUTION

Drain static electricity before you install or remove any parts. Installing or removing modules without observing this precaution could result in damage to this and/or other components in your system.

## <span id="page-17-1"></span>**5.1 GeneralInstallationGuidelines**

Adhere to the following guidelines during installation:

- Observe all safety procedures to avoid damaging the system and protect operators and users.
- Before installing or removing any board, verify that the system power and external supplies have been turned off.
- Verify that the jumpers (if any) are correctly configured for your application.
- Make sure the RXi2-UP IPC is properly mounted.
- Connect all I/O cables.
- Do not restore power until all components are fitted correctly into the system and all connections have been made properly.

## <span id="page-17-2"></span>**5.2 RequiredMaterials**

The following items are required to start the RXi2-UP IPC in a standard configuration:

- [Power supply](#page-17-3)
- [Keyboard and mouse](#page-18-1)
- <span id="page-17-3"></span>• [Video monitor](#page-18-2)

## <span id="page-18-0"></span>5.2.1 Power Supply

**A WARNING** 

Verify that the power supply is turned OFF while installing boards or modules into the RXi2-UP IPC.

Adhere to the following guidelines:

- Verify that the power supply is capable of meeting the total power requirements of the RXi2-UP IPC. (Refer to the section Specifications.)
- Verify you do not have the power supply turned ON while opening the enclosure to install add-on boards and modules into the RXi2-UP IPC (such as the PCIe boards or internal SATA drives).

## <span id="page-18-1"></span>5.2.2 Keyboard

A compatible USB keyboard for the initial system operation of the RXi2-UP IPC is required. Depending on your application, this may be a standard keyboard or one that uses membrane switches for harsh environments.

### <span id="page-18-2"></span>5.2.3 Video Monitor

Any video monitor with a native Display Port (or a suitable adaptor for the Display Port) can be used for initial setup.

## <span id="page-18-3"></span>**5.3 Minimum System Requirements**

The RXi2-UP IPC has been thoroughly tested and is nearly ready for use in the target system. To verify operation for the first time, Emerson recommends that you only configure a minimal system. It is not necessary to have disk drives, a flash disk, or other accessories connected to perform the Power-On Self-Test (POST).

## <span id="page-18-4"></span>**5.4 Power-On Self-Test (POST)**

Each time the computer boots up it must pass the POST. If the computer does not pass any of the test items, the unit will fail the POST.

Test items are as follows:

- CPU must exit the reset status mode and thereafter be able to execute instructions
- SPI Flash ROM and Non-Volatile Random-Access Memory (NOVRAM) is readable
- The checksum is valid (readable)
- CMOS is readable (CMOS checksum is valid)
- CPU can read all forms of memory, such as the memory controller, memory bus, and memory module
- The first 64 KB of memory is operational and can be Read and Written to and from, and contains the POST code
- I/O bus/controller is accessible
- I/O bus can Read/Write from the video subsystem and be able to read all video RAM

## <span id="page-19-0"></span>**5.5 Installation Procedures**

## <span id="page-19-1"></span>5.5.1 PCIe Board Installation

Install a PCIe board into the RXi2-UP IPC using the following procedure.

**To installthe PCIe board**

#### **A** WARNING

Verify that the power supply is turned OFF while installing boards or modules into the RXi2-UP IPC.

1. Remove the top cover by removing the four screws in each corner (Tx20).

#### **Figure 11: RXI2-UP Top Cover**

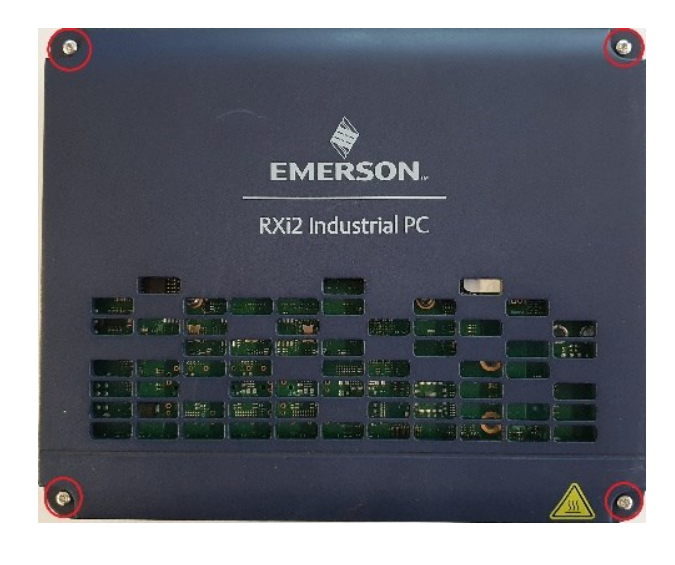

2. Remove the PCIe support bracket screws (qty 4) (Tx10).

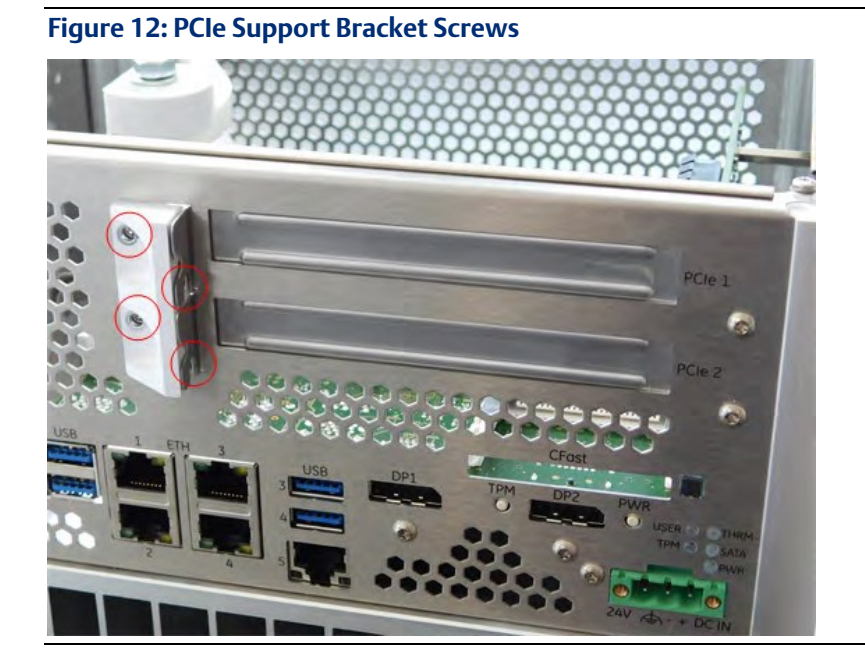

3. Remove the PCIe support bracket.

**Figure 13: Removed PCIe Support Bracket and Screws**

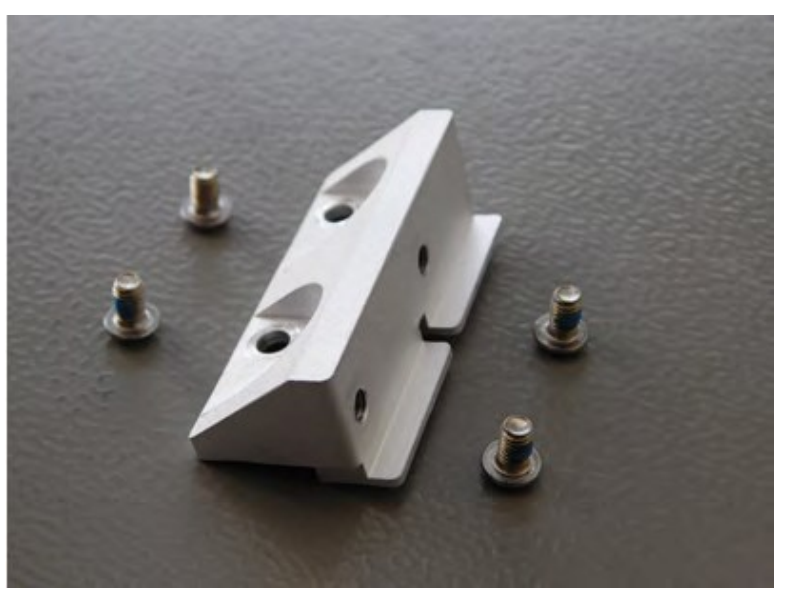

4. Remove the PCIe slot bracket.

#### **Figure 14: Removed PCIe Slot Bracket**

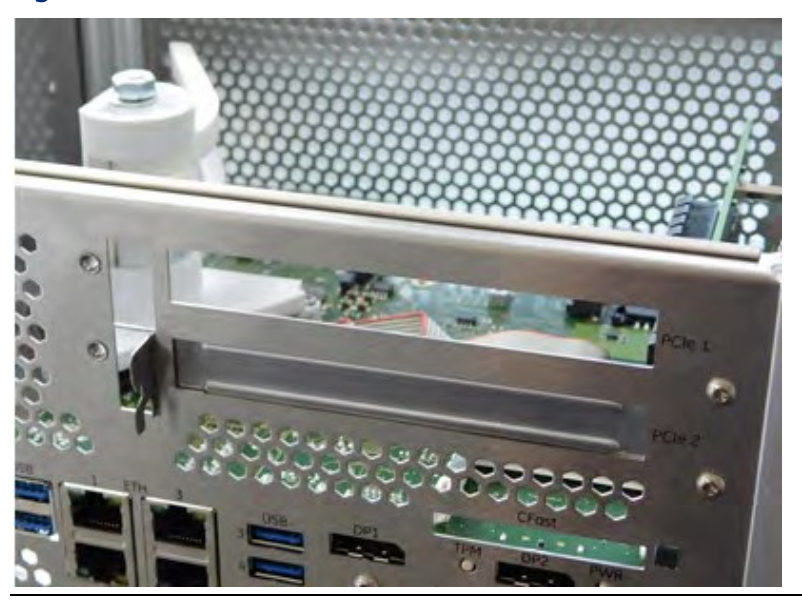

5. Insert the PCIe board bracket into the slot.

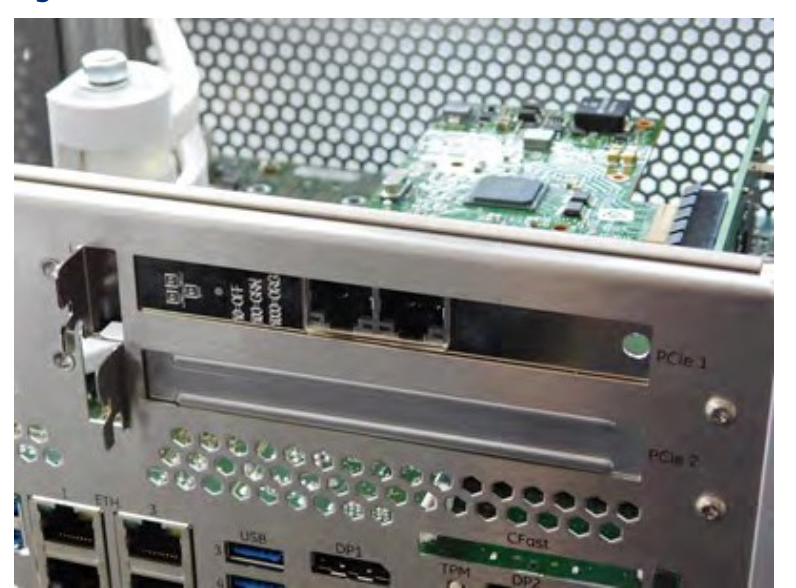

**Figure 15: PCIe Board Bracket Inserted into Slot**

6. Insert the PCIe board bracket into the PCIe connector at the riser board. Ensure that the board fits properly into the connector and is well connected.

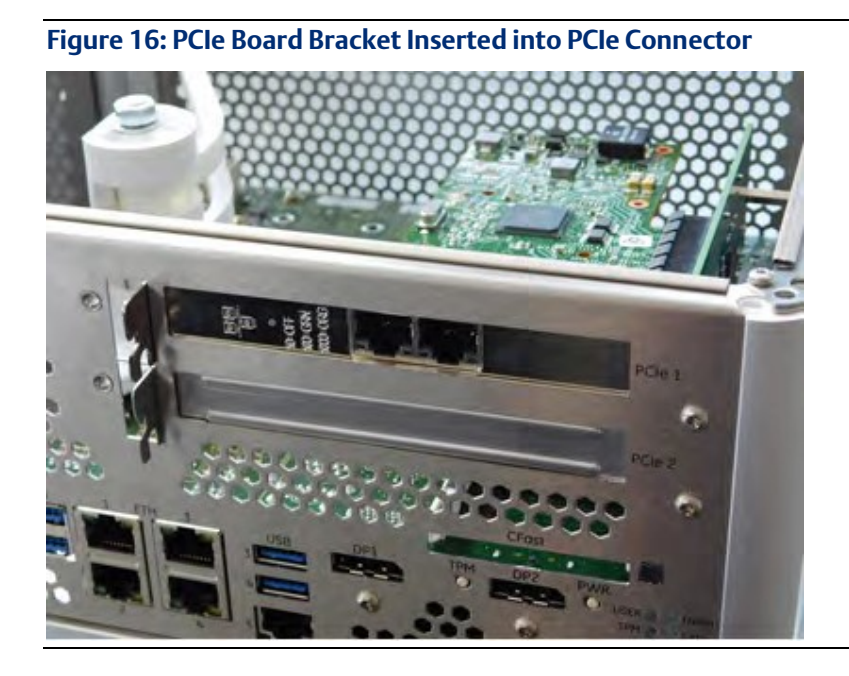

7. Reattach the PCIe support bracket.

#### **Figure 17: Reattached PCIe Support Bracket**

8. Reattach the four PCIe support bracket screws (Tx10 [0.6 Nm/5.3 in lb]).

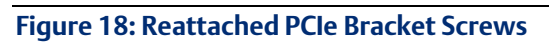

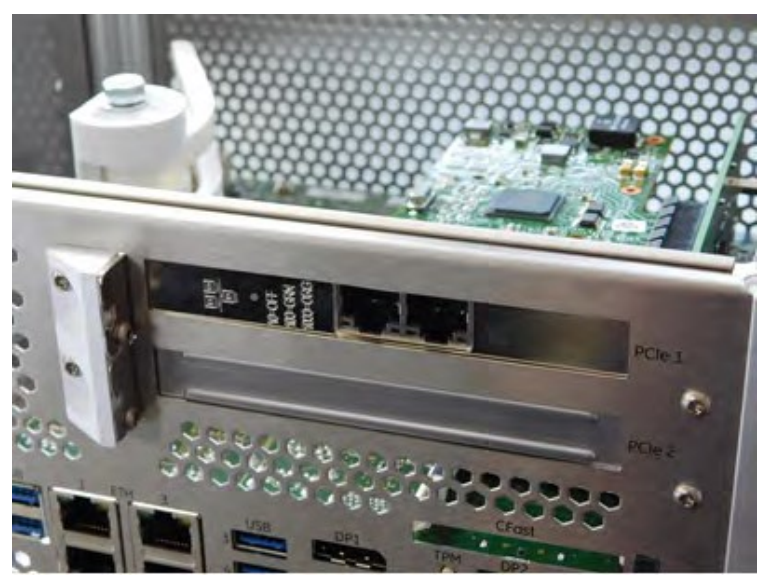

9. Adjust the cardholder.

#### **Figure 19: Card Holder Adjustment**

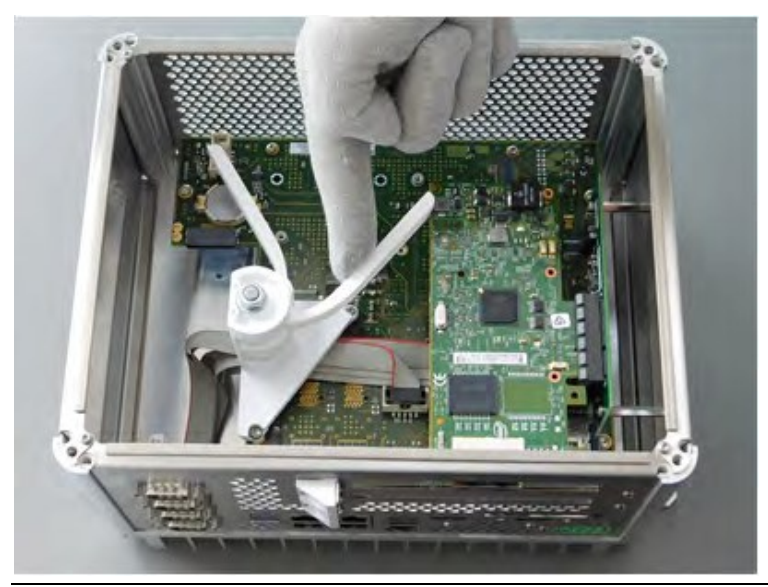

10. Reattach the top cover by reattaching the four screws in each corner (Tx20 [1 Nm/8.9 in lb]).

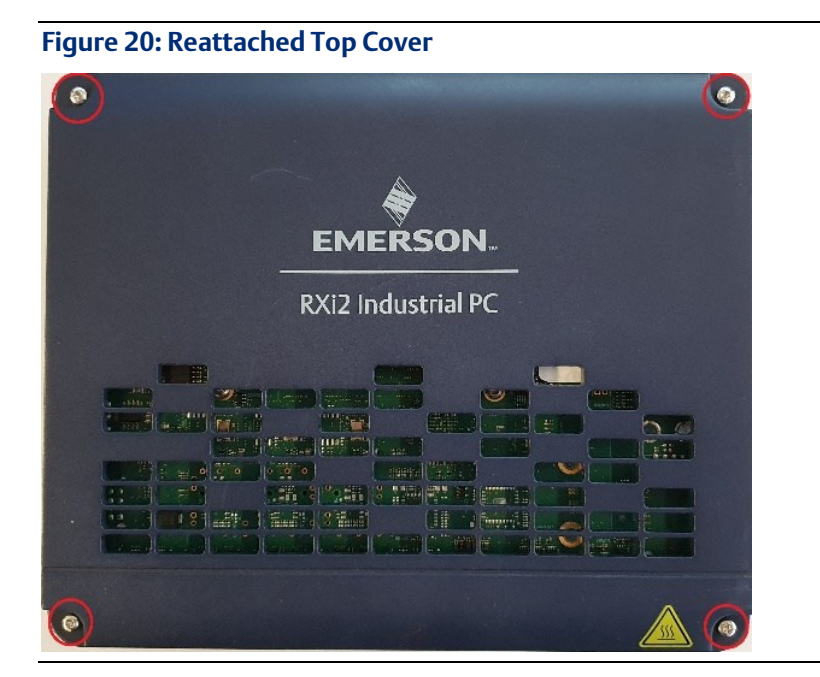

## <span id="page-24-0"></span>5.5.2 Mini PCIe Add-on Board Installation

#### **ATTENTION**

The information described in this section applies to service technicians only.

The Mini PCIe (mPCIe) board is connected to the RXi2-UP IPC by inserting the board into either a full-size slot or a half-size slot, depending on the size of the Mini PCIe board you are inserting.

### **To Installthe Mini PCIe Board**

#### **A** WARNING

Verify that the power supply is turned OFF while installing boards or modules into the RXi2-UP IPC.

1. Adjust the slot size to allow for the size of the Mini PCIe board being inserted (Tx8 [0.6 Nm/5.3 in lb]).

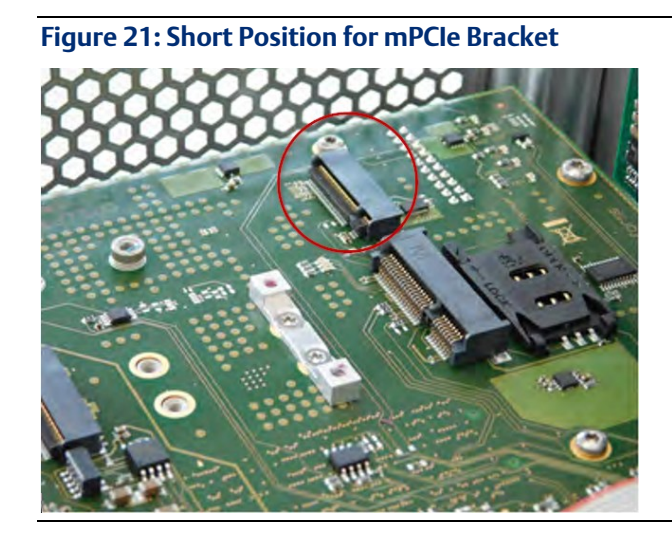

**Figure 22: Long Position for mPCIe Bracket**

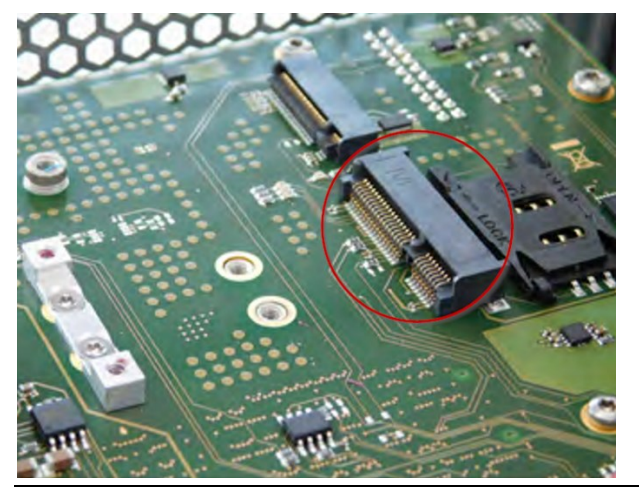

2. Insert the Mini PCIe board into the connector slot.

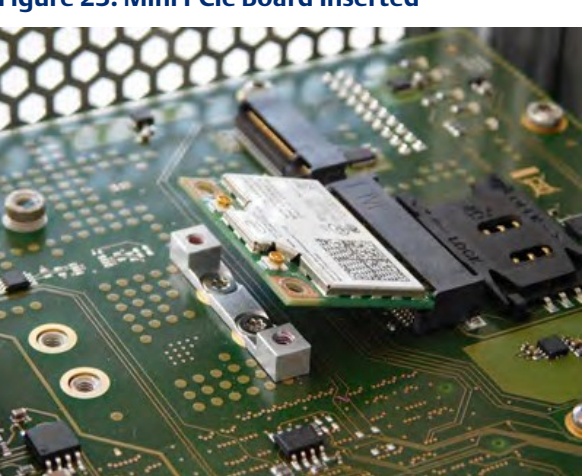

**Figure 23: Mini PCIe Board Inserted**

3. Mount Mini PCIe board into the connector slot using standard screws (Tx8 [0.6 Nm/5.3 in lb]) screw: ISO14583 M2.5 x 6 or M2.5 x 5.

**Figure 24: Mini PCIe Board Mounted to RXi2-UP IPC**

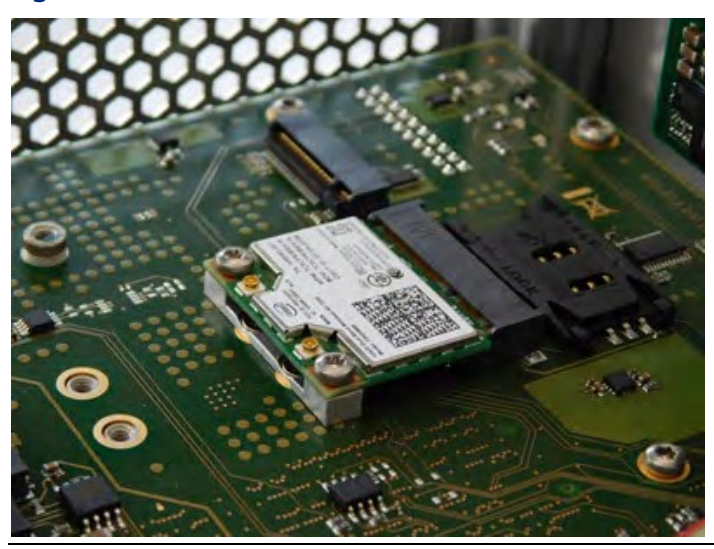

### **SIM Card InterfaceInstallation**

Note: Please note that when installing plug-in cards with wireless transmission capabilities, such as a cellular modem or WiFi adapters, the user is responsible for updating CE, FCC and any other required certifications of the final unit.

### **To Install the SIM card**

### **A** WARNING

Verify that the power supply is turned OFF while installing boards or modules into the RXi2-UP IPC.

1. Open SIM card holder by moving the upper part in the OPEN  $\rightarrow$  direction (as shown on the part).

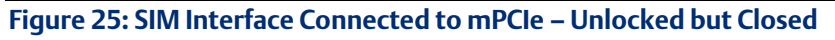

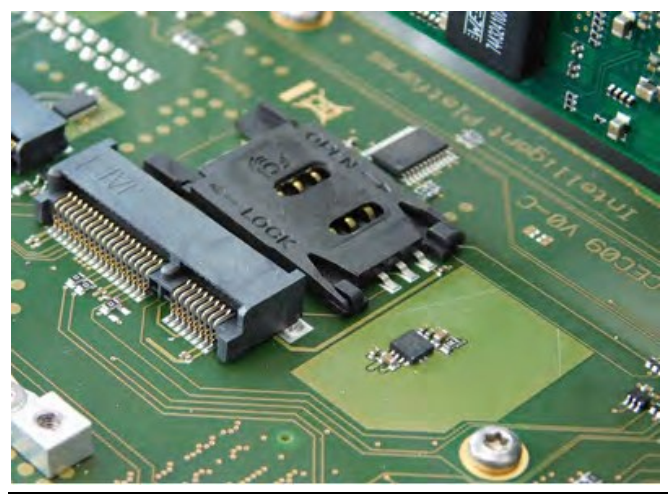

2. Open the SIM cardholder.

#### **Figure 26: SIM Card Holder Open**

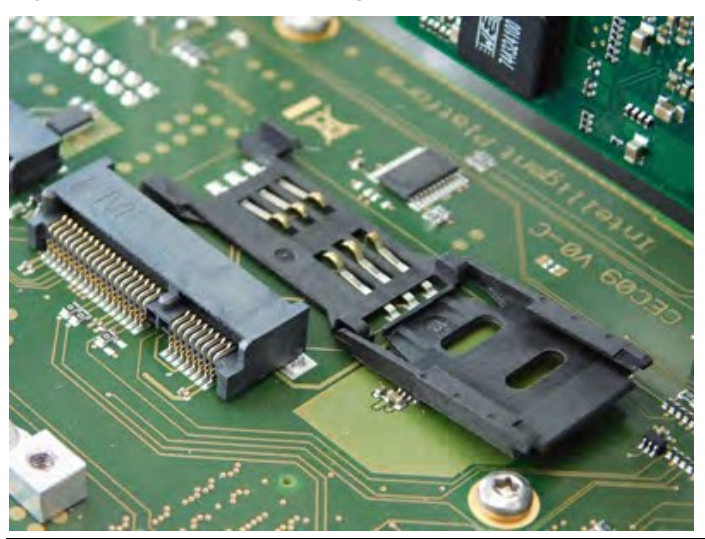

3. Insert the SIM card.

#### **Figure 27: SIM Card Inserted**

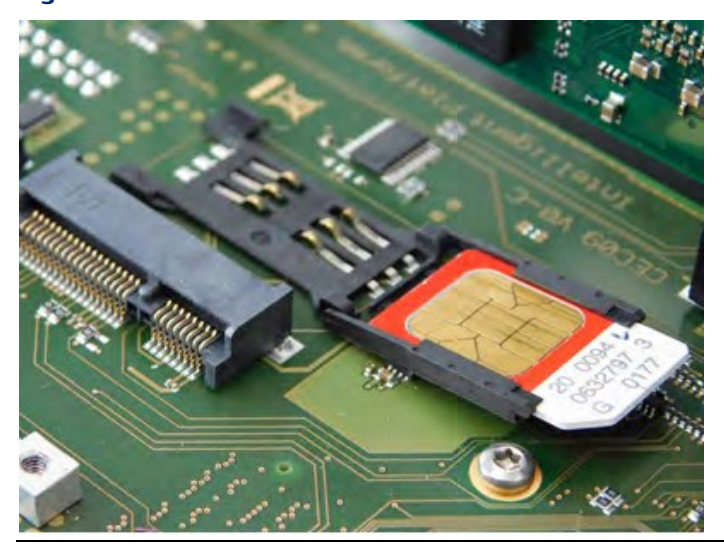

4. Lock the SIM card into position by moving the upper part in the LOCK  $\leftarrow$  direction (as shown on the part).

#### **Figure 28: SIM Card Holder Closed and Locked**

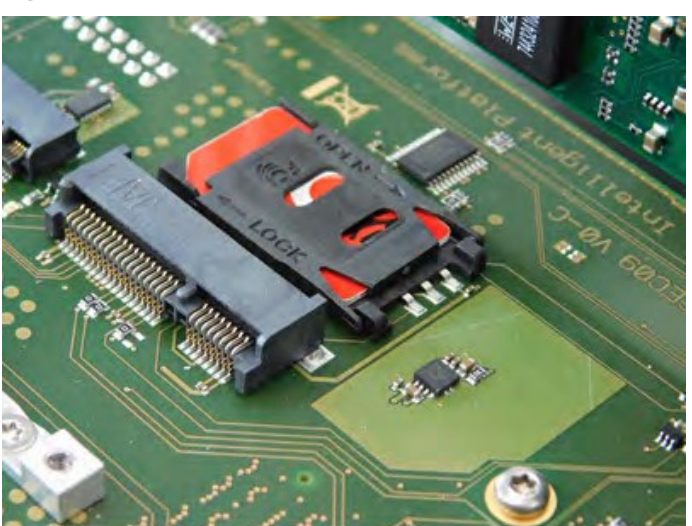

## <span id="page-29-0"></span>5.5.3 M.2 A-KeyAdd-on Board Installation **ATTENTION**

The information described in this section applies to service technicians only.

The M.2 board is connected to the RXi2-UP IPC by inserting the board with a form factor of 2230.

### **To Install the M.2 A-Keyboard**

### **WARNING**

Verify that the power supply is turned OFF while installing boards or modules into the RXi2-UP IPC.

1. Insert the M.2 A-Key board into the connector slot.

#### **Figure 29: RXi2-UP IPC Connector Slot**

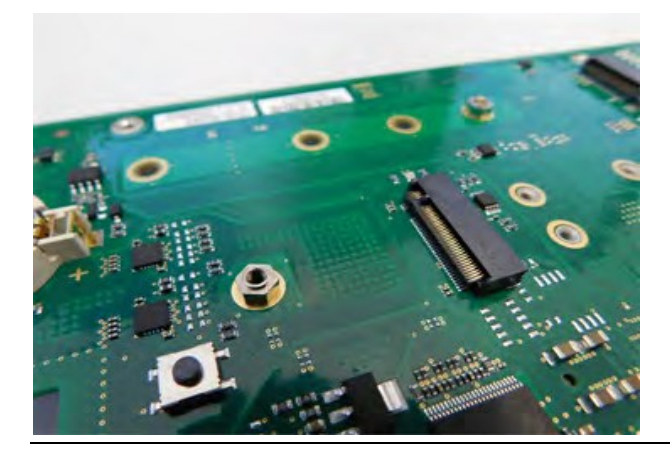

**Figure 30: M.2 A-Key Insertion into Connector Slot**

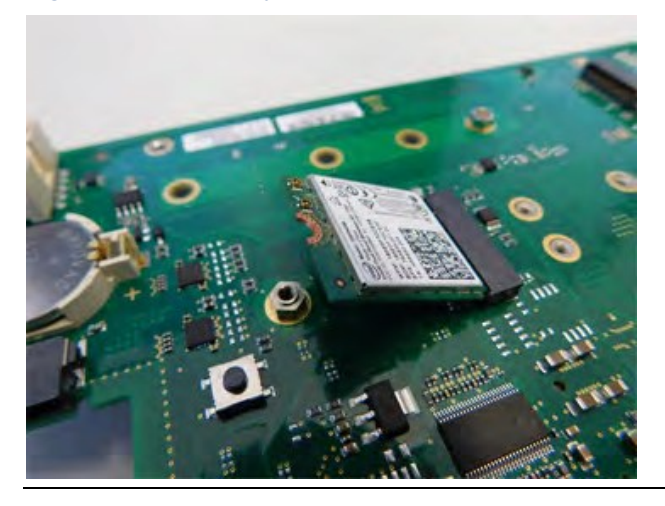

2. Mount the M.2 A-Key board into the connector slot using standard screws (Tx8 [0.45 Nm/5 in lb]), screw: ISO14583 M2.5 x 6, or M2.5 x 5.

#### **Figure 31: M.2 A-Key Mounted to RXi2-UP IPC**

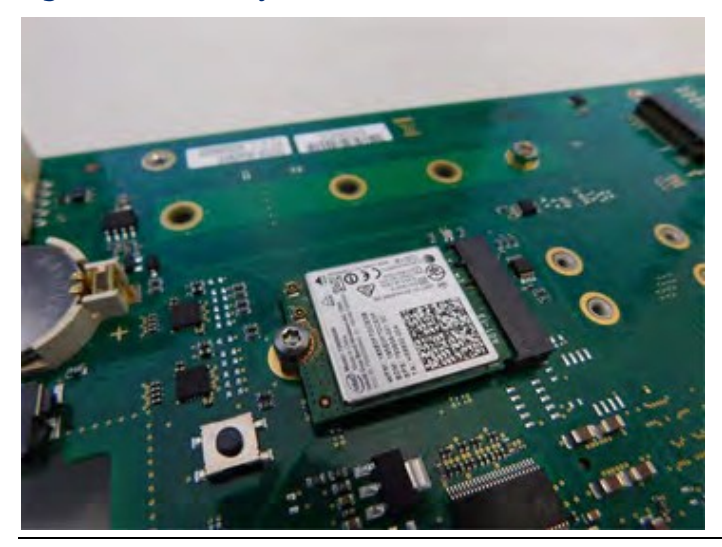

## <span id="page-31-0"></span>5.5.4 M.2 M-Key Add-on Board Installation

### **ATTENTION**

The information described in this section applies to service technicians only.

The M.2 board is connected to the RXi2-UP IPC by inserting the board with the form factor of 2242, 2260, 2280, or 22110.

### **To installthe M.2 M-key board**

### **A** WARNING

Verify that the power supply is turned OFF while installing boards or modules into the RXi2-UP IPC.

1. Insert the M.2 M-Key board into the connector slot.

#### **Figure 32: M.2 RXi2-UP IPC Connector Slot**

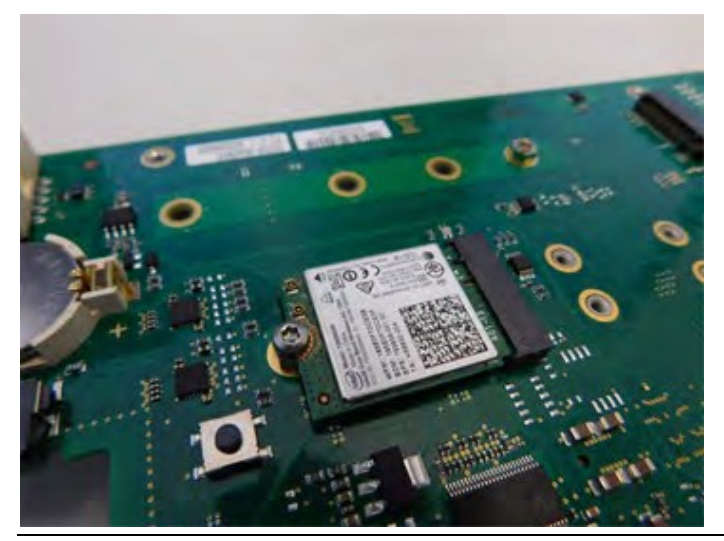

#### **Figure 33: M.2 M-Key Insertion into Connector Slot**

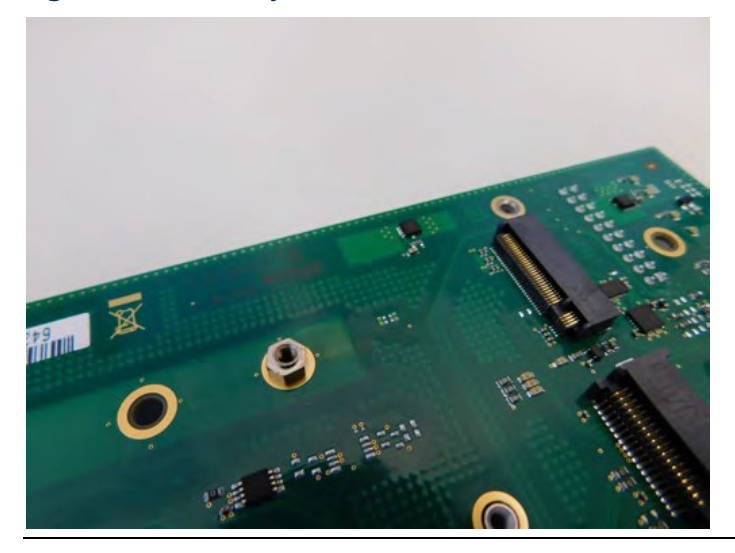

2. Mount the M.2 M-Key board into the connector slot using standard screws (Tx8 [0.45 Nm/5 in lb]) screw: ISO14583 M2.5 x 6 or M2.5 x 5.

#### **Figure 34: M.2 M-Key Mounted to RXi2-UP IPC**

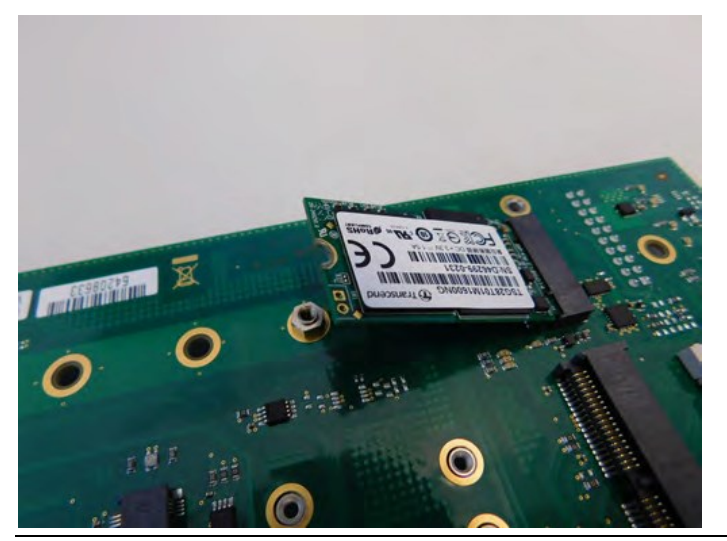

## <span id="page-33-0"></span>**5.6 Initial Startup**

A few seconds after powering up, the RXi2-UP IPC system BIOS banner displays on the screen. If you do not see any error messages up to this point, the RXi2-UP IPC is running properly and ready to be configured for your application.

## <span id="page-33-1"></span>**5.7 UEFI FirmwareSetup**

## <span id="page-33-2"></span>5.7.1 Entering UEFI Firmware Setup

To enter setup during the initial startup sequence: press the Delete or F2 key during the startup sequence.

Adhere to the applicable on-screen messages when prompted.

To save changes, go to Save & Exit page and choose Save Changes and Exit option

### <span id="page-33-3"></span>5.7.2 Selective Alternative Boot Source

To select an alternative boot device (for example, boot from USB stick), without changing settings in UEFI Firmware, please press and hold the F7 key during the power-up sequence

### <span id="page-33-4"></span>5.7.3 Setting up Boot Priority

To configure a particular boot priority, within UEFI Firmware Setup, navigate to the Boot page and configure Boot Option #1 and Boot Option #2, as required. Go to Save & Exit page and choose Save Changes and Exit option.

### <span id="page-33-5"></span>5.7.4 Restoring UEFI Settings

When within UEFI Firmware Setup, navigate to the Save & Exit page, choose Restore Defaults, choose Save Changes and Exit.

### <span id="page-33-6"></span>5.7.5 UEFI Passwords

To configure Administrator and User passwords, within UEFI Firmware Setup, navigate to Advanced page, choose **Security**, make required changes. Go to Save & Exit page and choose Save Changes and Exit option

## <span id="page-33-7"></span>5.7.6 Secure Boot Configuration

To configure Secure Boot, change/reset Keys, within UEFI Firmware Setup, navigate to the Advanced page, choose the Secure Boot option, make required changes. Go to Save & Exit page and choose Save Changes and Exit option

Note: If the RXi2-UP IPC does not perform as described, some damage may have occurred during shipment or the board is not installed or configured properly. Contact Emerson for technical support. (Refer to the section Contact Information.)

## <span id="page-34-0"></span>**5.8 RTC BatteryReplacement**

### **WARNING**

There is a danger of explosion if the battery is incorrectly replaced. Replace only with the same or equivalent type to Rayovac BR2032. Dispose of used batteries according to Emerson-provided instructions and applicable local regulations.

### **A CAUTION**

Static-sensitive Devices: Handle only at static-safe workstations.

### **ATTENTION**

The information described in this section applies to service technicians only.

## <span id="page-34-1"></span>5.8.1 To replace the Real-Time Clock (RTC) battery

- 1. Remove power from the RXi2-UP IPC.
- 2. Loosen the four captive screws on the RXi2-UP IPC's top cover and remove it.

#### **Figure 35: RTC Battery (Removed Top Cover)**

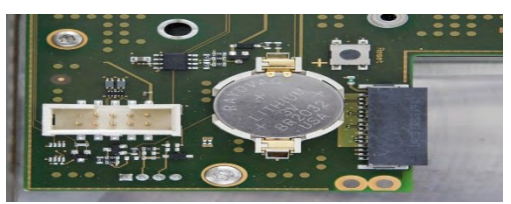

- 3. Remove the RTC battery from the retaining clip.
- 4. Install a new RTC battery in the retaining clip with the positive (+) side up.

#### **A** WARNING

Do not use a different battery type other than the type as removed or equivalent type to Rayovac BR2032 as this may present a risk of fire or explosion!

### **A WARNING**

The battery may explode if mistreated. Do not recharge, disassemble, heat above 100° C (212 °F), or incinerate!

5. Reattach the top cover on the IPC and tighten the four screws to secure it.

# <span id="page-35-0"></span>Section 6: Hardware Interface

This chapter describes the hardware interface used in the RXi2-UP IPC. The following diagram provides an overview of the way the hardware interface is used.

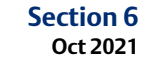

#### **Figure 36: RXi2-UP IPC Hardware Interface Overview**

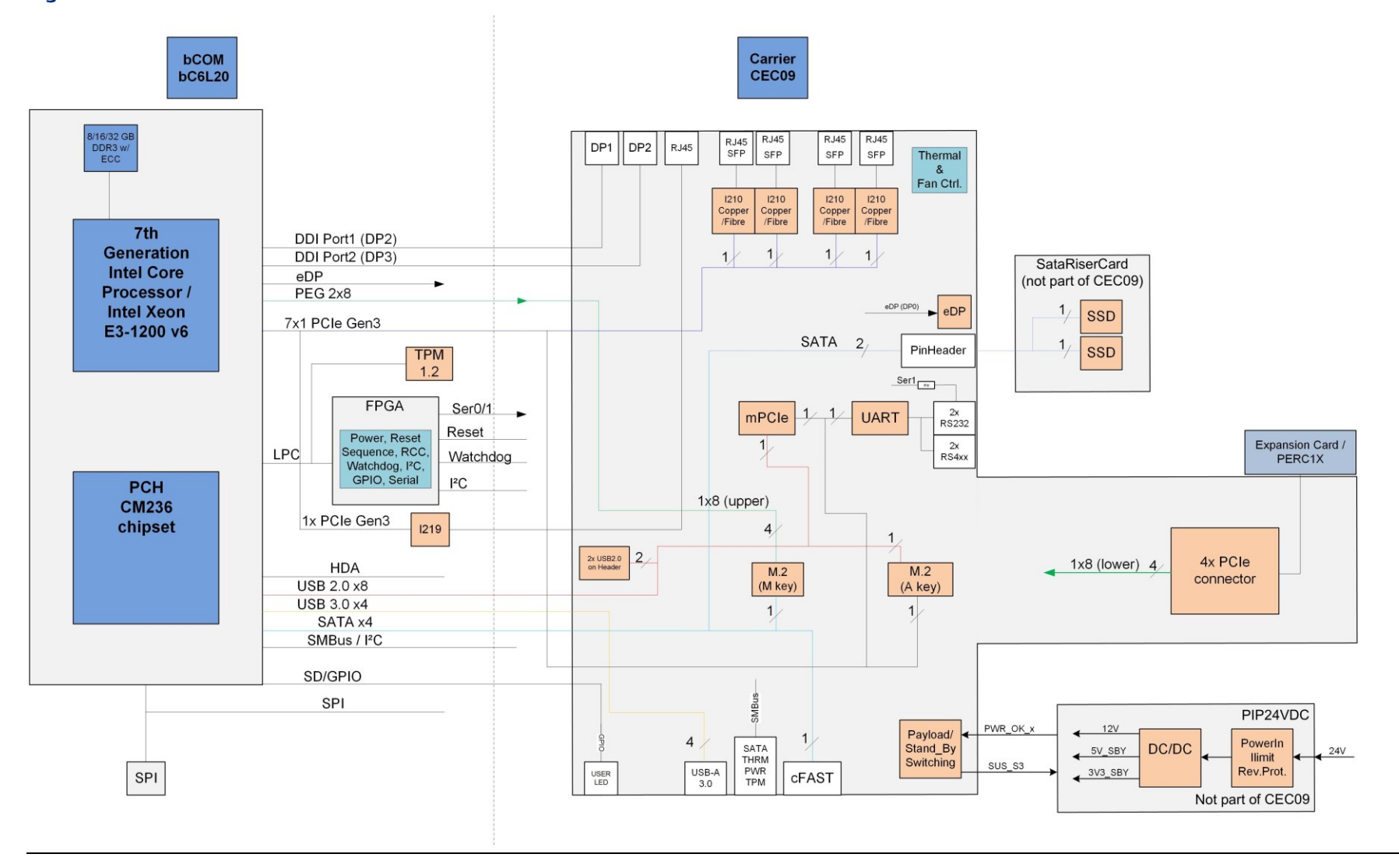

## <span id="page-37-0"></span>**6.1 Interface**

### **Figure 37: RXi2-UP IPC Hardware Interface Overview (2-slot Option)**

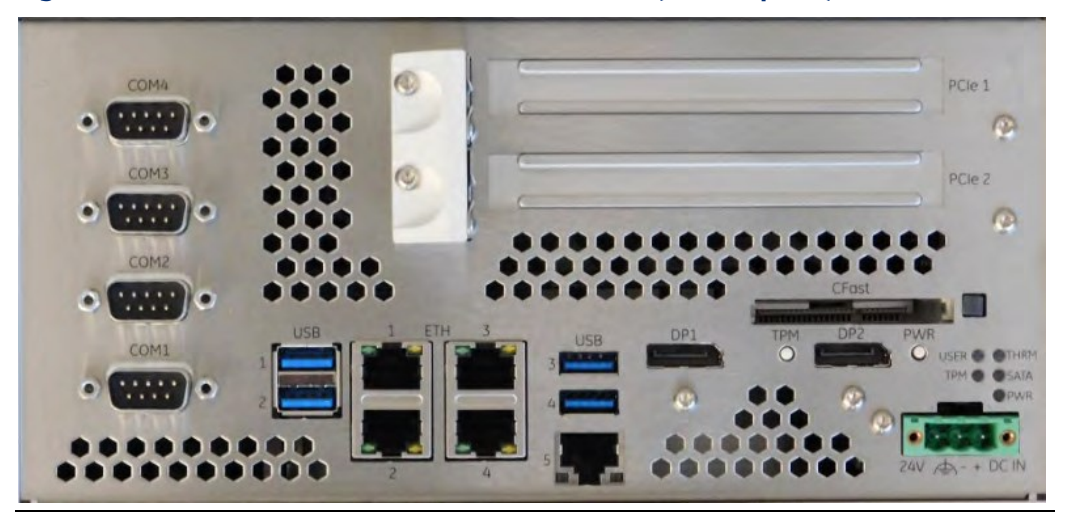

## <span id="page-37-1"></span>6.1.1 Status LEDs

The RXi2-UP IPC contains a set of status LEDs to indicate various functions. The CEC09 provides LEDs on the front panel, in a location near the power connector and power button.

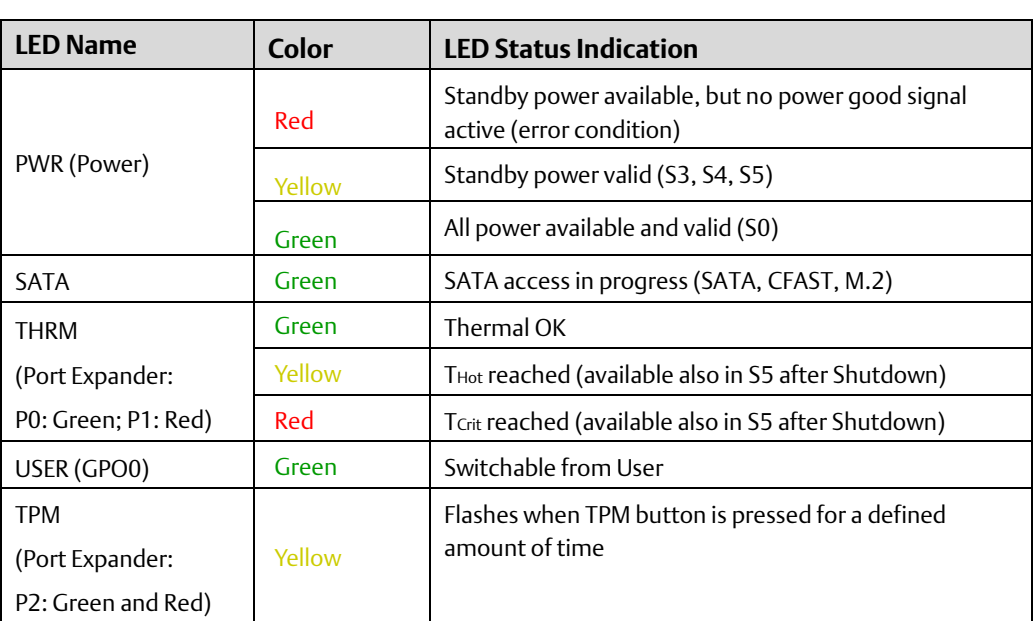

#### **Table 6-1 Status LEDs**

#### **Figure 38: Status LEDs**

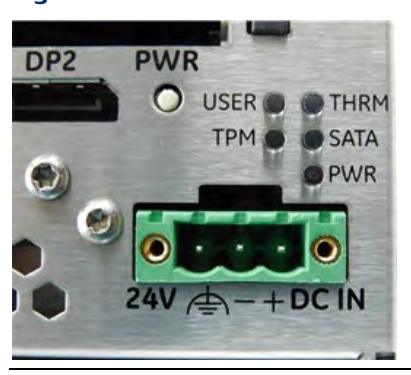

### <span id="page-38-0"></span>6.1.2 Power Button

The Power button powers on the RXi2-UP IPC. It is located on the front panel.

## **Figure 39: Power Button** CFast DP<sub>2</sub> PWR TPM **JSE**

Note: Use an appropriate tool for operation as needed.

Pressing (short push) the power button triggers the operating system to shut down (Power State S5). If the operating system does not immediately shut down, press and hold the Power button for more than 5 seconds to force the RXi2-UP IPC to shut down immediately without support from the operating system.

State S5 (Soft-off mode) switches off the CPU core power and resets the RXi2-UP IPC. The State S5 is indicated with an Amber Power LED. At this stage, it is possible to reactivate the RXi2-UP IPC by pressing (short push) the Power button. This action switches on the CPU core voltage and the boards restart.

### <span id="page-38-1"></span>6.1.3 TPM Button

Pressing and holding the Trusted Platform Module (TPM) button activates TPM maintenance mode.

Note: The TPM button is not currently supported. This feature will be implemented later. After implementation, support will depend on the selected configuration.

## <span id="page-39-0"></span>6.1.4 Ethernet Ports (Eth1, Eth2, Eth3, Eth4, Eth5)

Five Ethernet interface ports are available on the RXi2-UP IPC. They are located on the front panel. Ethernet interface requires the use of a CAT 5 cable for proper operation with 100/1000BaseT.

#### **Figure 40: Ethernet Interface Ports (1–slot Option)**

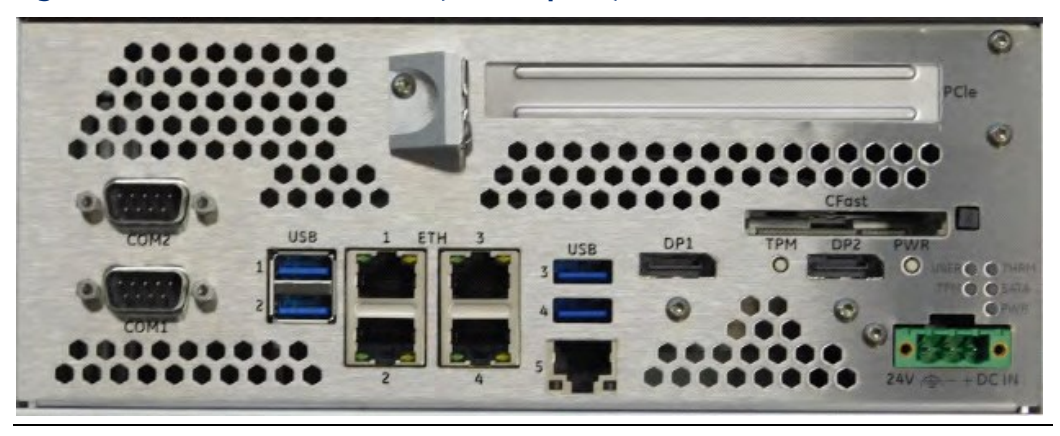

#### **Table 6-2 Ethernet Interface**

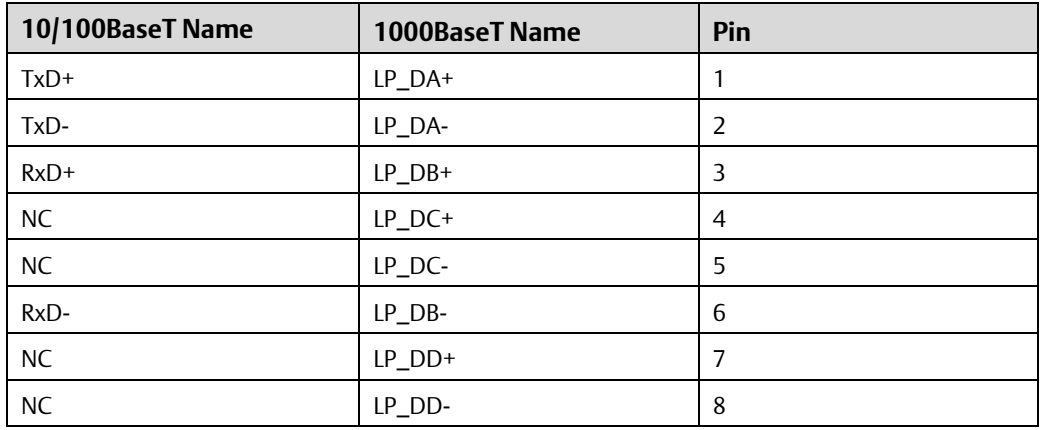

### <span id="page-39-1"></span>6.1.5 Ethernet LEDs

Two LEDs (green and yellow) are integrated into each of the RJ–45 connectors. These LEDs indicate Ethernet interface link status and activity.

#### **Table 6-3 ETH1 to ETH4 LEDs**

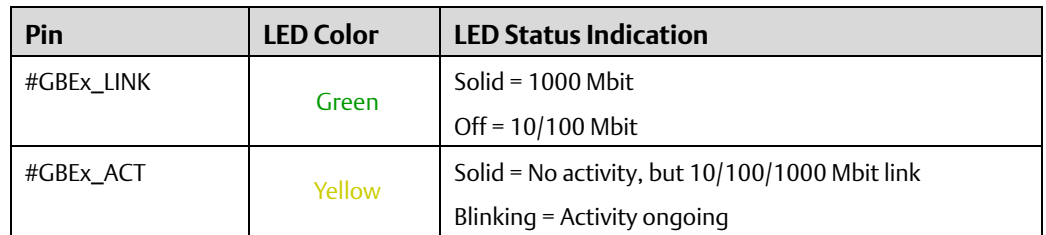

#### **Table 6-4 ETH5 LEDs**

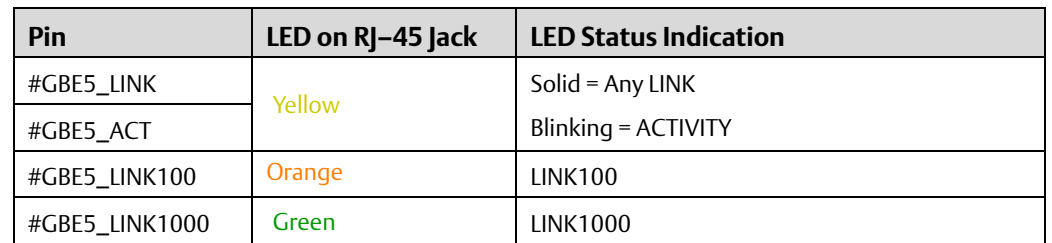

#### **Figure 6-41 RXi2-UP IPC GBE**

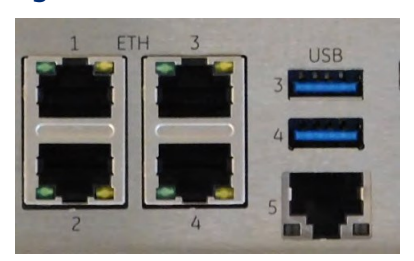

## <span id="page-40-0"></span>6.1.6 Display Port

A Display port (DP1 and DP2) interface provides signals for connecting either a suitable monitor or an adaptor to several other display standards.

#### $\overline{\odot}$ COM PCle 1  $\bullet$  $\omega$ COM3 C PCle 2  $\bullet$  $1111$  $\mathbb{Q}$ **COM**  $\bullet$ .... **COM1** ... 00 .......

#### **Figure 42: Display Port Interface Ports (2–slot Option)**

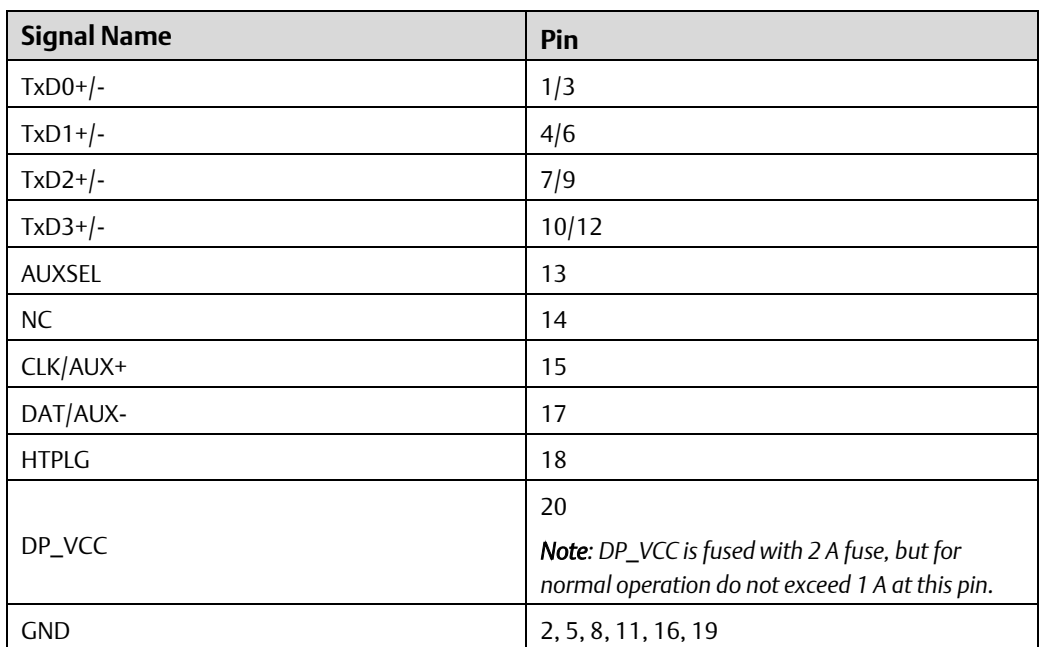

#### **Table 6-5 Display Port Interface Signals**

## <span id="page-41-0"></span>6.1.7 USB 3.0 Connectors

Four USB channels are available at standard USB Type-A connectors. Each pair of them is fused with 2 A, but for normal operation does not exceed 0.9 A per connector.

#### **Figure 43: USB 3.0 Connectors**

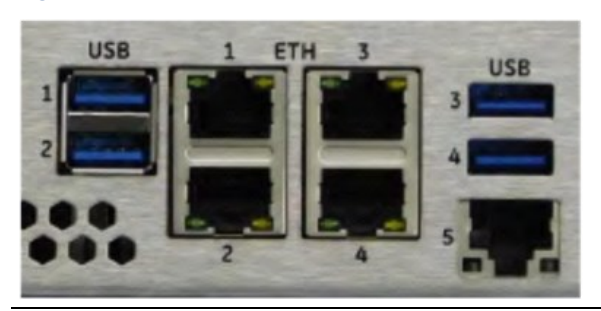

#### **Table 6-6 USB Port 1-2 Signals**

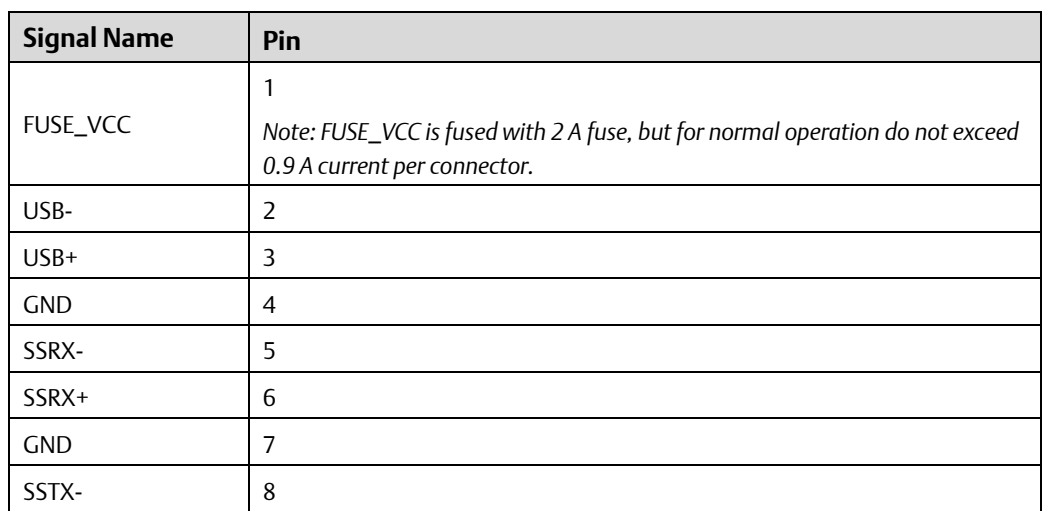

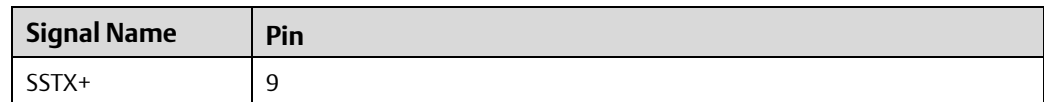

#### **Table 6-7 USB Port 3-4 Signals**

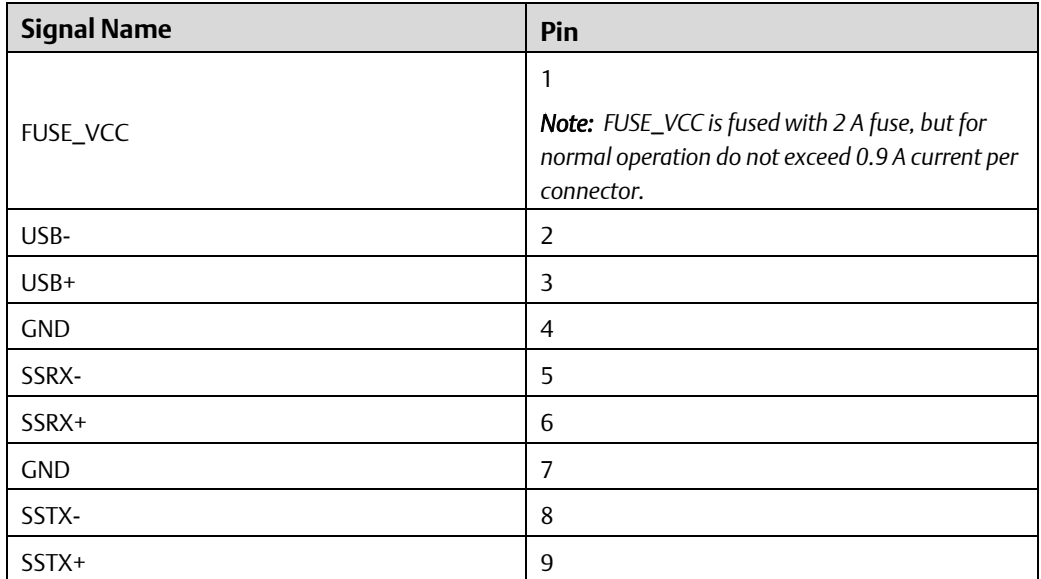

### <span id="page-42-0"></span>6.1.8 PowerConnectors

The power inlet into the RXi2-UP IPC is a Phoenix contact Base strip - MSTB 2.5/ 3-GF - 1776702 connector. The corresponding plug is a type FKCN 2.5/ 3-STF - 1732975 from Phoenix contact.

#### **Figure 6-44 Power Connectors**

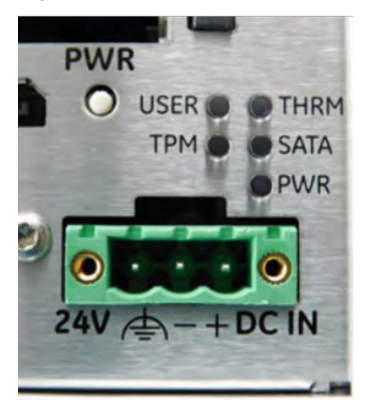

**Table 6-8 Power Connectors**

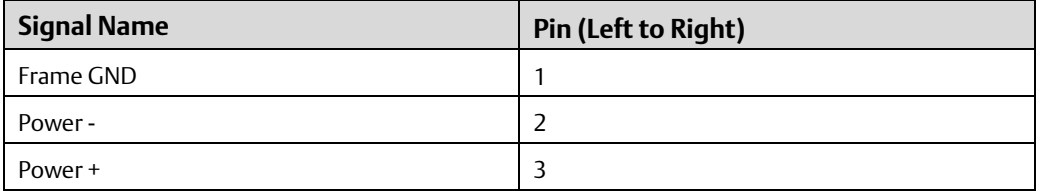

The power input is filtered internally on the RXi2-UP IPC. Directly after the power connector Frame GND and Power – are hard connected. When using a power supply with a supply reference to PE ground, connect the +24 V to power plus and the GND to power minus.

#### **ATTENTION**

Never use a power supply generating a -24 V output if the positive supply is related to PE ground. It will be shortened if any external device is connected to the RXi2-UP IPC.

### **ATTENTION**

The power input is secured with one 10 A fuse. If the input power exceeds the limits, the fuse will be blown to protect all circuitry within the RXi2-UP IPC. Contact Emerson for a suitable replacement.

### <span id="page-43-0"></span>6.1.9 Internal SATA Connector

One M.2 M-Key (PCIe 4x and SATA) with sizes 2242, 2260, 2280, and 22110 is located inside the RXi2-UP IPC.

### <span id="page-43-1"></span>6.1.10 CFastConnector

Located on the front of the RXi2-UP IPC is a CFast Type 1 flash connector. CFast is a variant of a CompactFlash that supports a higher maximum transfer rate than current Compact Flashcards. Standard CFast cards can be used for the storage of data or the operating system. The device is connected to a standard SATA port of the COM Express module and is hotplug capable with standard OS.

#### **Figure 45: CFast Connector**

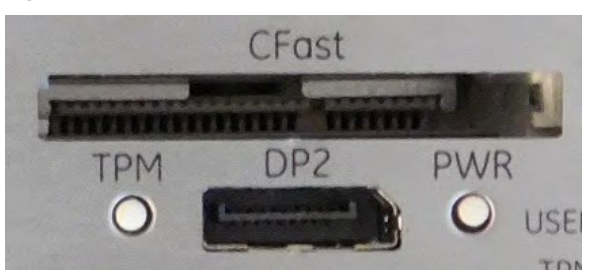

## <span id="page-43-2"></span>6.1.11 Serial(COM) Ports

The 0-slot and 1-slot variant of the RXi2-UP IPC is provided with two serial ports. The two serial ports are RS–232 on 9–pin, D-connectors for local terminals, or peripheral communication.

The 2-slot and 4-slot variant is equipped with four serial ports. Serial ports 1 and 2 are RS– 232, serial ports 3 and 4 are RS–422 / RS–485.

#### **Figure 46: Serial Ports – 2-Slot Variant**

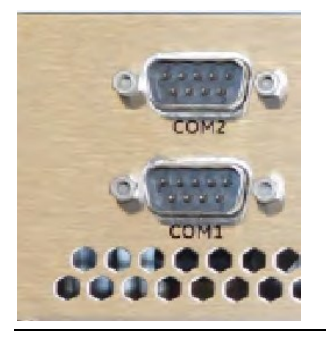

### **Figure 47: Serial Ports – 4-Slot Variant**

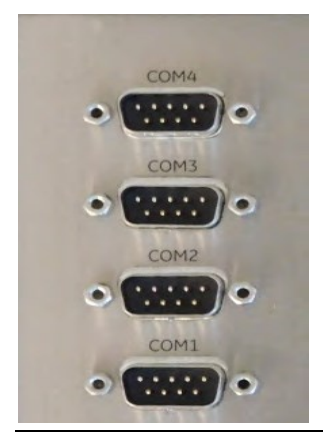

#### **Table 6-9 Serial Ports**

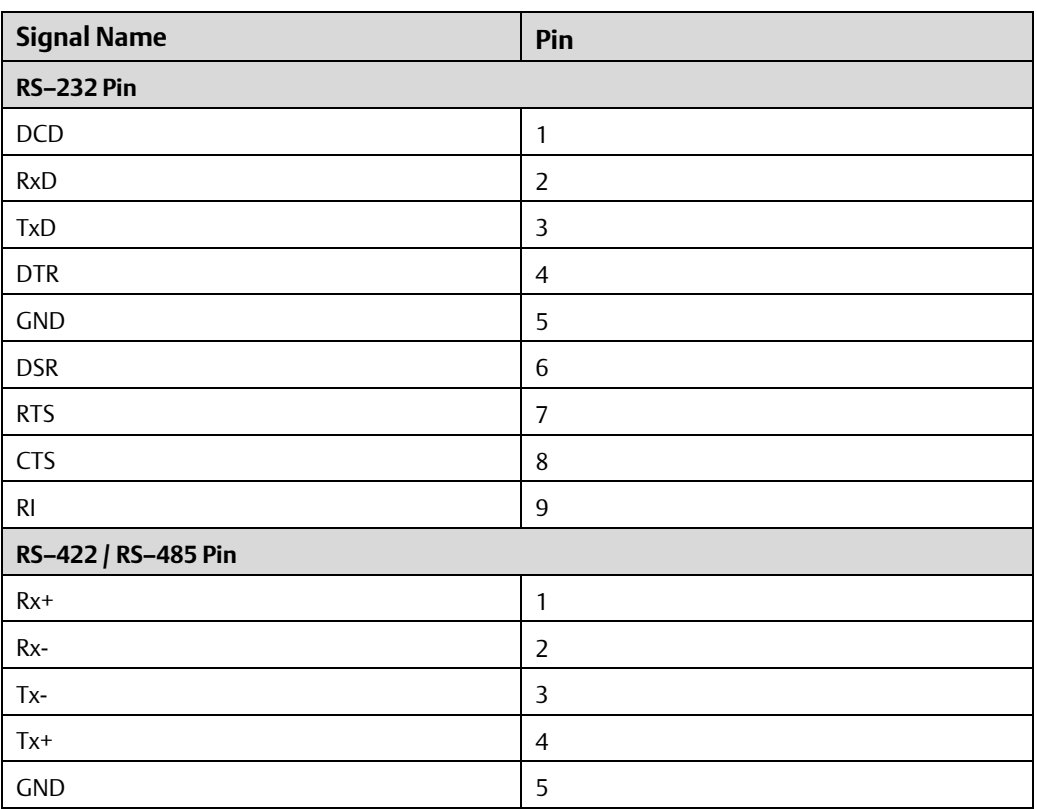

**Figure 48: Pin Assignment**

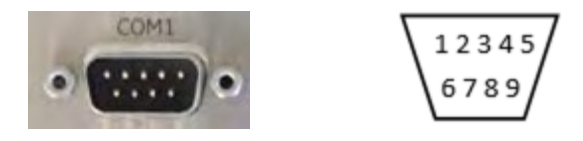

For RS–422 and RS–485-4 wire modes, connect the corresponding RX+/- with the TX+/- of the counterpart and vice versa. For RS–485-2wire mode connect RX+ and TX+ with the + line of the cable and the RX- and the TX- together with the – line of the cable.

The difference between the various RS-4xx modes is the Tx/Rx control. RS-422 has Tx and Rx always active. RS-485 four-wire enables Tx only when there is something to transmit, Rx is always active. RS-485 two-wire enables Tx and disables Rx when transmitting, disables Tx, and enables Rx when not transmitting. The various modes can be selected within the device driver of the used operating system.

### <span id="page-45-0"></span>6.1.12 SATA 2.5 inch Drive Tray Replacement

#### **ATTENTION**

The information described in this section applies to service technicians only.

Two additional 2.5-inch storage devices are available for use with the SATA riser board or the RAID option. The 2.5-inch hard disk trays (located in the front of the unit) can be used as SSD or rotating devices.

#### **ATTENTION**

Before physically ejecting the device, make sure you dismount or eject the drive from the OS.

### **To Replace the 2.5-inch SATA Drive**

Note: Due to the SATA hot-plug capability, there is no need to power down the unit for replacement. Just make sure you dismount or eject the drive from the OS before physically removing the device.

1. Locate the position of the hard disk device you want to remove.

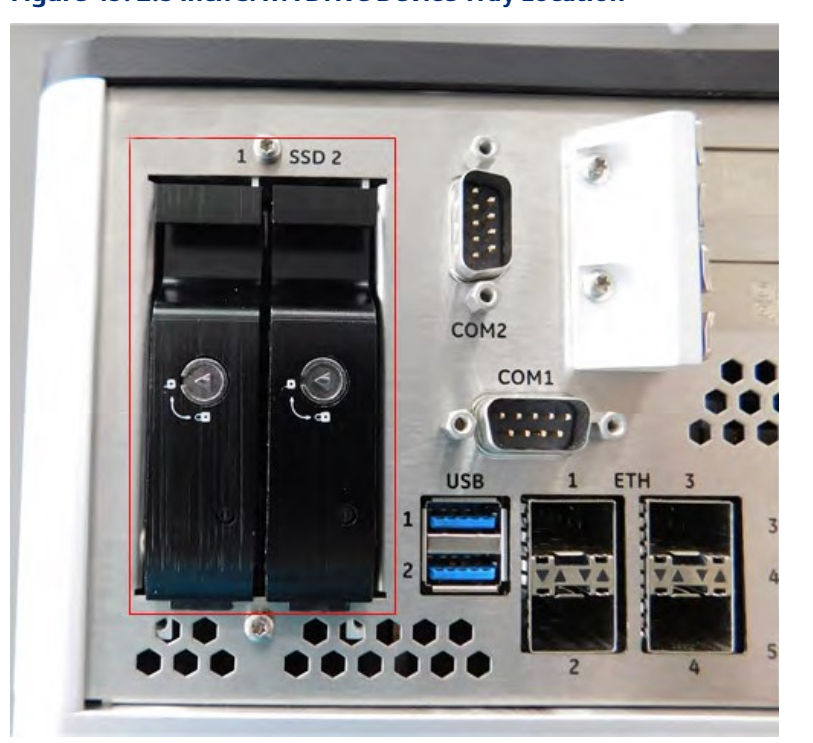

**Figure 49: 2.5 inch SATA Drive Device Tray Location**

2. Insert your finger under the handle and carefully remove the storage device tray from the mounted position.

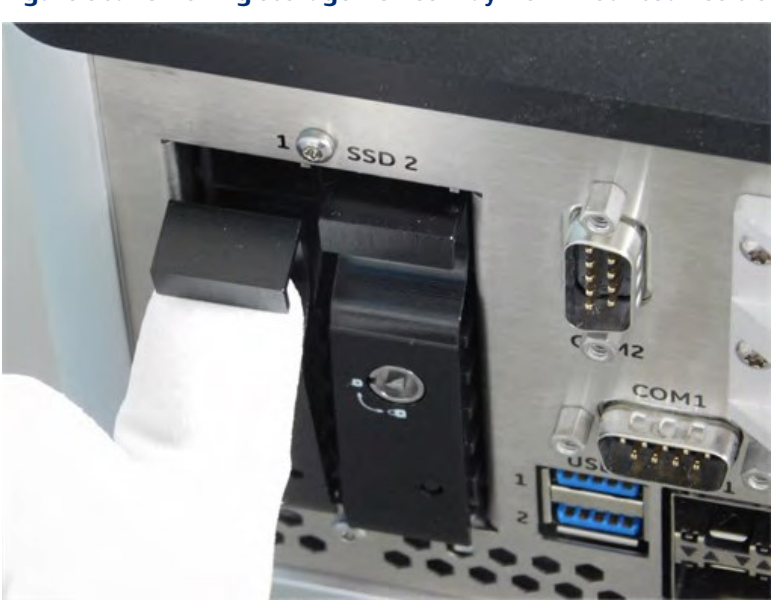

#### **Figure 50: Removing Storage Device Tray from Mounted Position**

3. Pull down until the device tray is as fully open as possible.

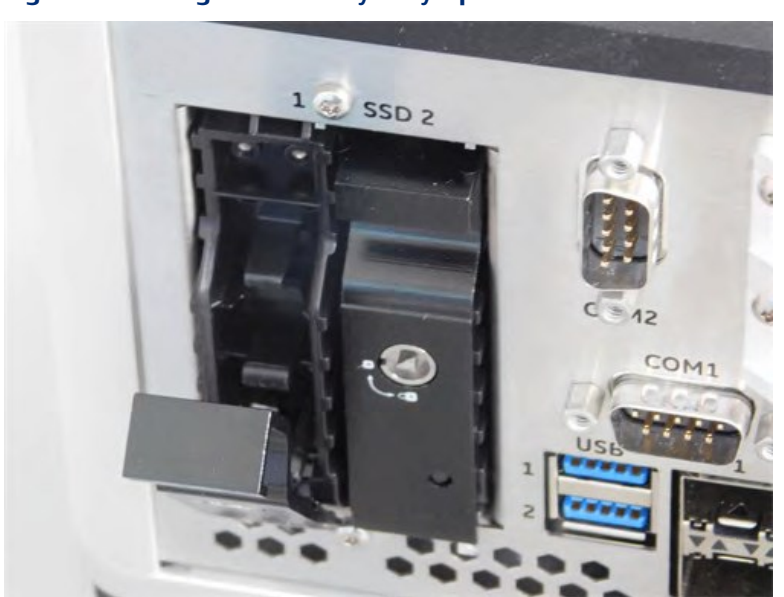

**Figure 51: Storage Device Tray Fully Open Position**

4. Remove the hard disk tray completely from the unit.

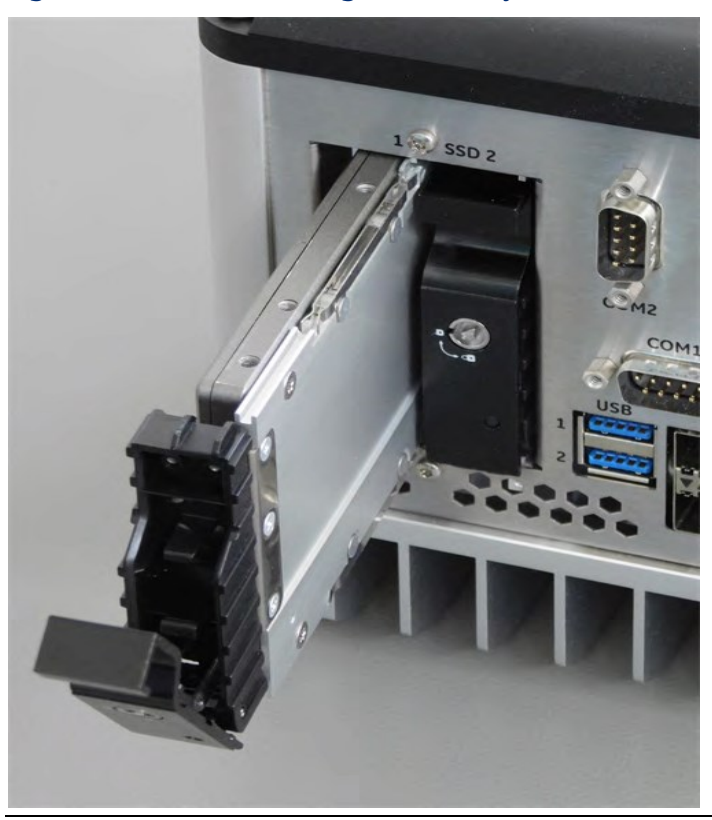

**Figure 52: Removal of Storage Device Tray**

5. Unscrew the four mounting screws and separate the hard drive from the tray.

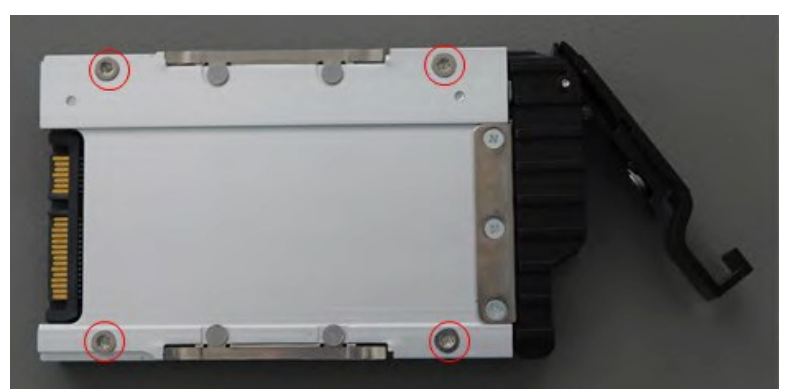

**Figure 53: Storage Device Tray Screws**

6. Insert the replacement hard drive and screw in the four mounting screws to mount it.

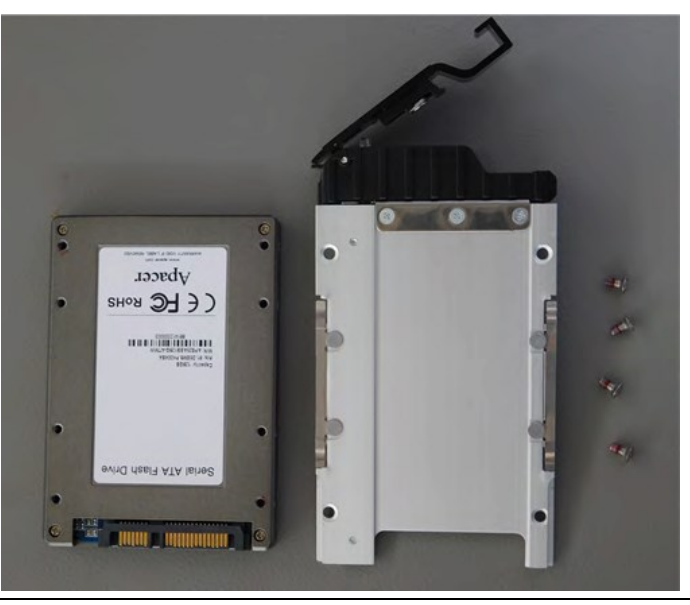

**Figure 54: Storage Device Tray**

7. Insert the storage device tray ~25.4 mm (1 in) (maximum) into the slot, move it to the right side until the nose is between the guidance mark of the tray, then push it carefully into the slot.

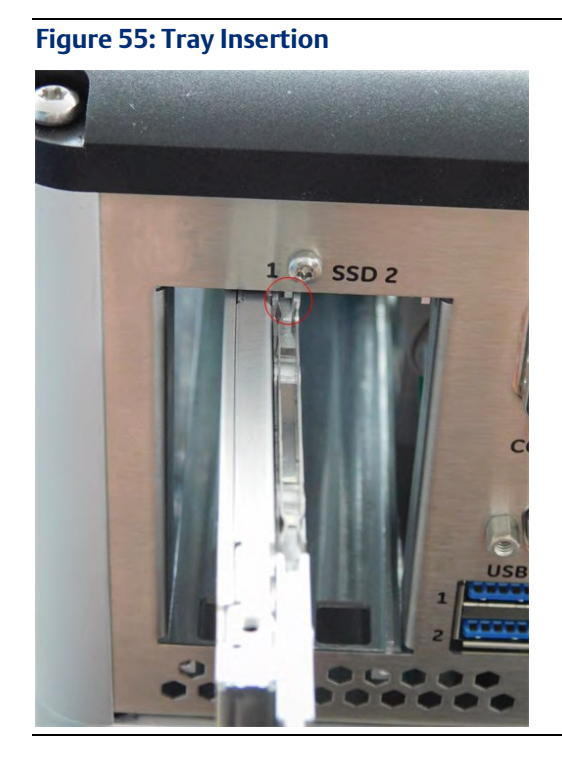

1. Insert the tray until it is fully and firmly seated.

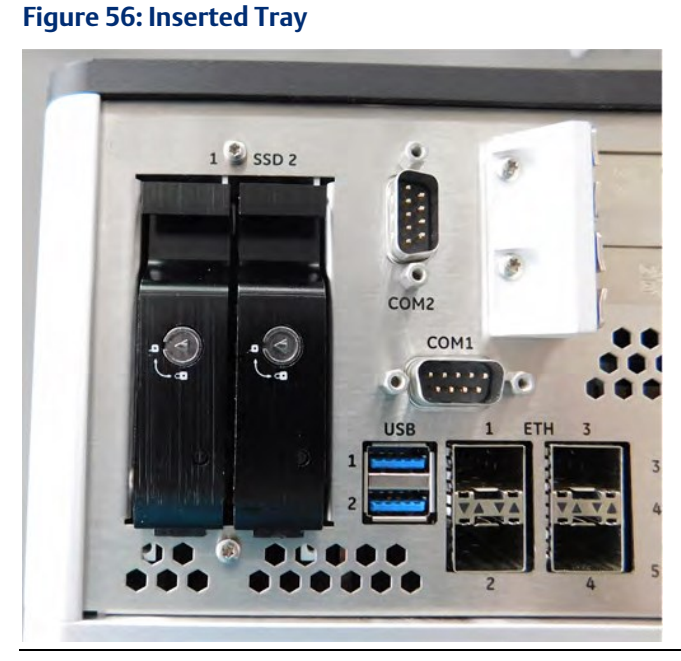

Note: You can lock each SSD tray using the provided key.

## <span id="page-50-0"></span>**6.2 AdditionalDevices**

### <span id="page-50-1"></span>6.2.1 Temperature Sensor

There are two thermal zones on the CEC09 Carrier board that can be observed with an EMC2113 device. This device contains internal temperature sensors and can connect three external temperature sensors. All external sensors are grouped as one thermal group and placed so that the hottest point can be observed no matter the mounting style.

The EMC2113 device measures the temperature of several higher-rated devices (I210IT/IS; RS–232 Transceiver; 4x PCIe2UART) with the help of a common heatsink

A dual THRM LED located on the front panel indicates the current thermal. For more information, refer to the sectio[n Status](#page-37-1)

| <b>LED Color</b> | <b>LED Status Indication</b>                                             |
|------------------|--------------------------------------------------------------------------|
| Green            | Everything OK                                                            |
| Yellow           | THot reached (wired to U3080/SMBus Port Expander via pin 0)              |
| Red              | T <sub>Crit</sub> reached (wired to U3080/SMBus Port Expander via pin 1) |

**Table 6-10 THRM LED Indication**

### <span id="page-50-2"></span>6.2.2 NVSRAM

The RXi2-UP IPC offers Non-Volatile Random Access Memory (NVSRAM) as a mPCIe board add-on option that is automatically backed up when the RXi2-UP IPC is switched off or loses power. It is not supplied with battery power but an exhausted Lithium coin battery will not result in a loss of data. Contact Emerson for assistance with the option.

# <span id="page-51-0"></span>Section 7: Hardware and Firmware ProgrammableDevices

This chapter describes the hardware and firmware programmable devices of the CEC09 carrier board and the bCOM6L20 module.

## <span id="page-51-1"></span>**7.1 SMBUSDevices**

#### **Table 7-1 SMBus Devices**

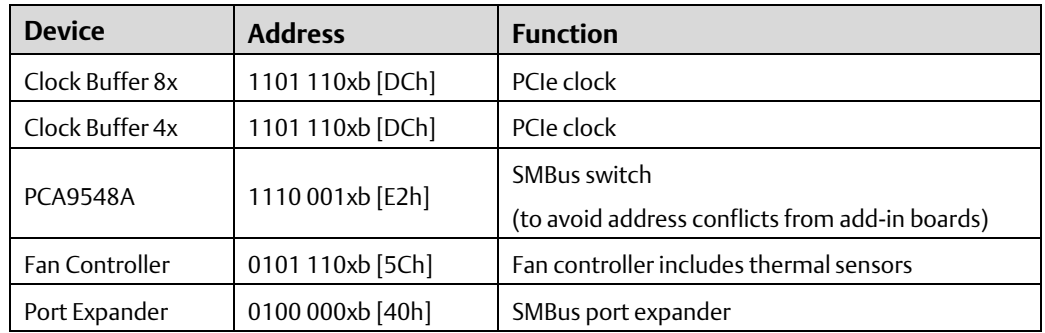

#### **Table 7-2 PC Bus Device**

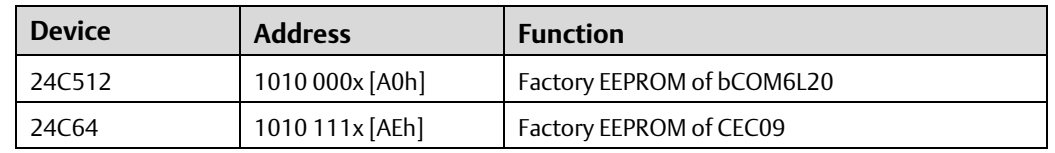

## <span id="page-51-2"></span>**7.2 Ethernet**

The Ethernet controllers provide internal EEPROMs, which contain the MAC address, as well as their configuration.

## <span id="page-51-3"></span>**7.3 PCIe Ports**

The PCIe ports are provided by the COMe module. The PCIe allocation is provided in the following table.

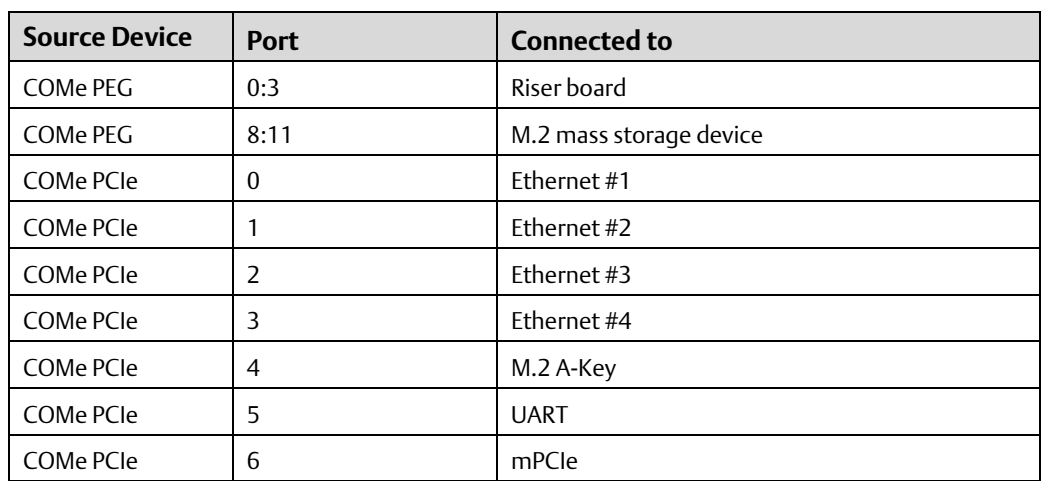

#### **Table 7-3 PCI Express Port Usage**

## <span id="page-52-0"></span>**7.4 PCI Routing**

The PCI routings in an RXi2-UP IPC are defined in the following table.

#### **Table 7-4 PCI Routing**

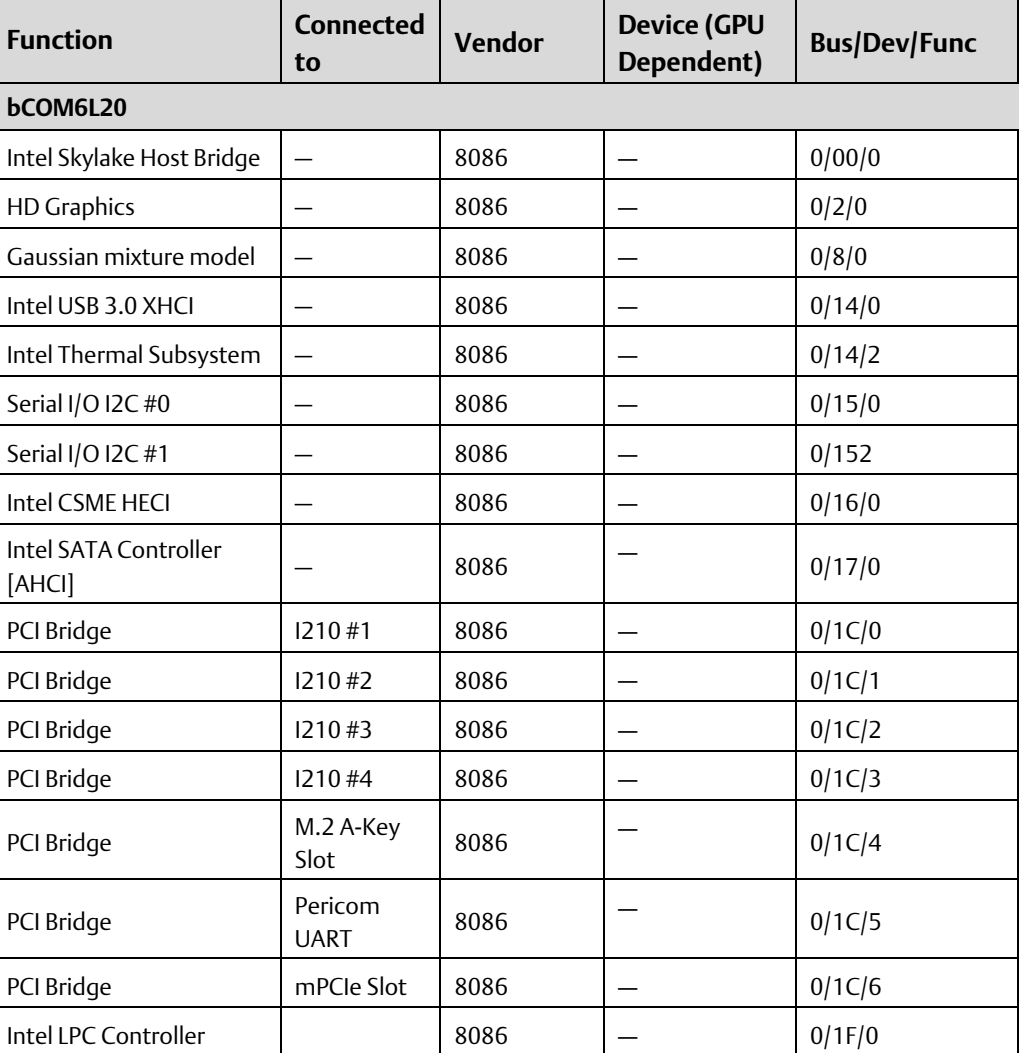

<span id="page-53-0"></span>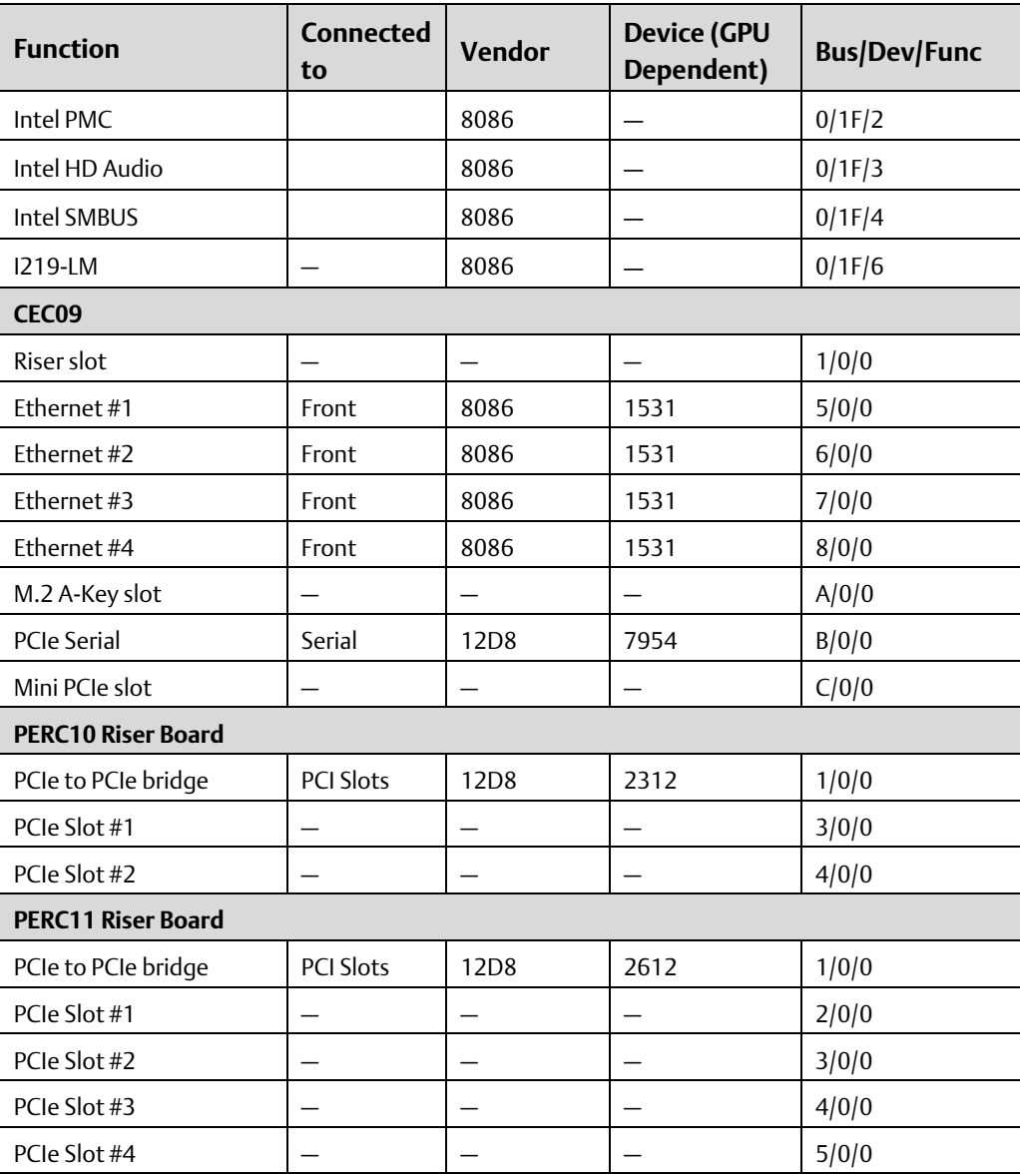

# <span id="page-54-0"></span>Section 8: Specifications

This chapter provides specifications and useful information for the RXi2-UP IPC.

## <span id="page-54-1"></span>**8.1 PowerConsumption**

The RXi2-UP IPC should be connected to a single main power supply with limited output power (max 250 V A) with a nominal output voltage of 24 V dc  $(\pm 25%)$ , SELV according to IEC60950-1.

#### **Table 8-1 Input Power**

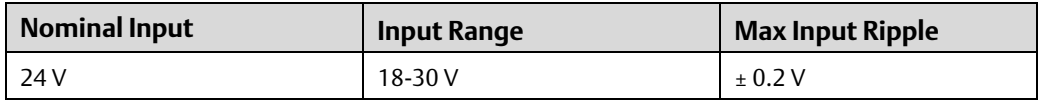

The current consumption can vary, depending on the CPU, load, and input voltage, as follows:

- 18 V dc  $\rightarrow$  4.41 A (in Burn-In at 25°C (77 °F)
- 24 V dc  $\rightarrow$  3.33 A (in Burn-In at 25°C (77 °F)
- 30 V dc  $\rightarrow$  2.64 A (in Burn-In at 25°C (77 °F)

#### **Table 8-2 Power Entry**

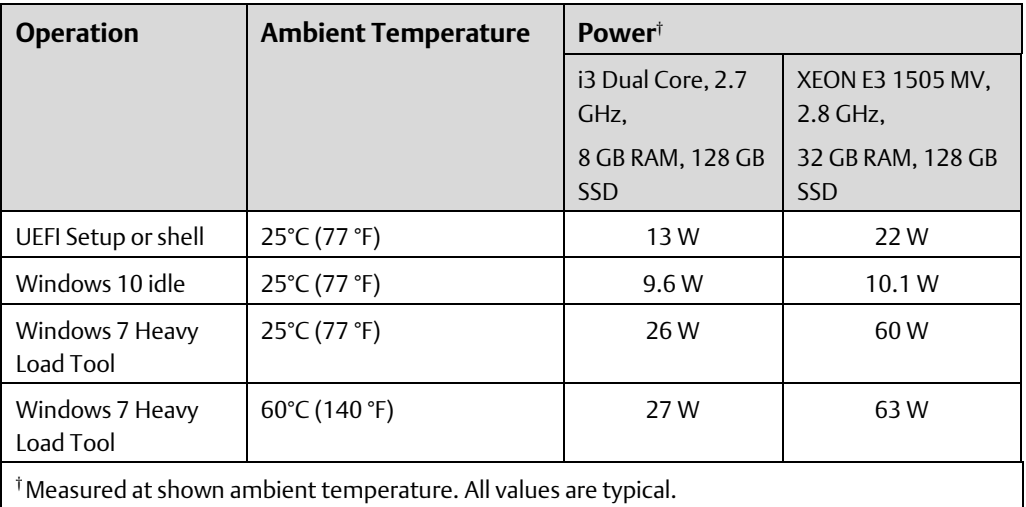

Note: The consumption values include the USB keyboard and an SSD hard disk. For each linked Ethernet channel, add 0.5 W.

## <span id="page-54-2"></span>8.1.1 Power Budget for Add-on Devices

The CEC09 Carrier board supports a power budget for USB devices, SATA devices, and addon boards up to a total of 25 W. For add-on boards on the riser board, any share between +12 V, 5 V, and 3.3 V power consumption is possible up to 20 W maximum for all two/four boards together.

## <span id="page-55-0"></span>**8.2 EnvironmentalSpecifications**

## <span id="page-55-1"></span>8.2.1 Ambient Temperatures and Humidity

Ambient temperatures and humidity values for the RXi2-UP IPC are provided in the following table.

#### **Table 8-3 Temperature Specifications**

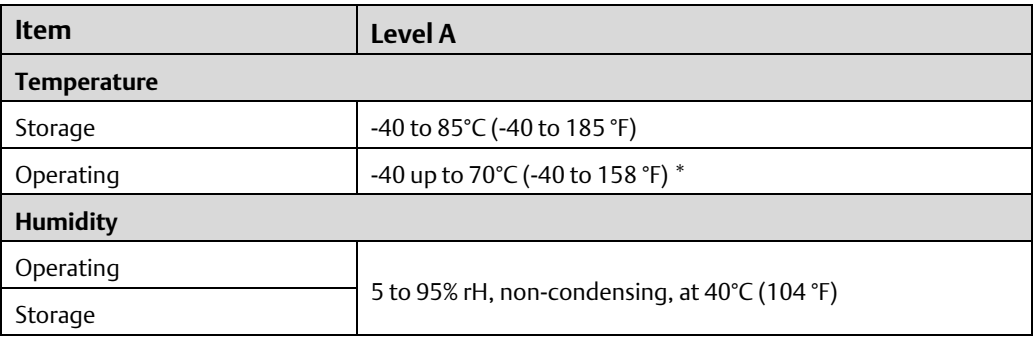

\* Upper temperature range depends on the CPU SKU, size of the enclosure, number of plug-in PCIe cards, mounting and orientation of the unit and software load that is being executed. Please contact technical support for further guidance.

## <span id="page-55-2"></span>8.2.2 Shock and Vibrationwithout 2.5 inch Mass Storage

The RXi2-UP IPC without 2.5-inch mass storage options is designed to meet the shock and vibration values listed in the following table.

### **Storage Item Vita 47 V1 Vibration**

**Table 8-4 Shock and Vibration Specifications without Additional 2.5 inch Mass** 

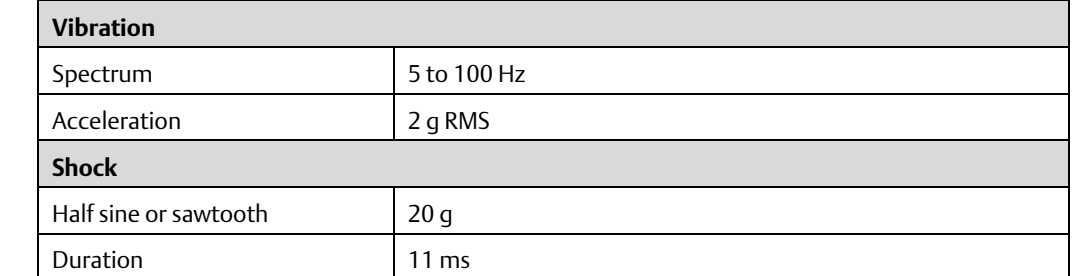

### <span id="page-55-3"></span>8.2.3 Shock and Vibrationwith 2.5 inch Mass Storage

Due to additional interchangeable non-rugged mechanical parts, Emerson does not recommend exposing the system to shock and vibration.

## <span id="page-55-4"></span>8.2.4 Altitude

Altitude air pressure and ambient temperature influence the thermal operation of the components described in this document. They have been developed and tested at  $\tilde{\phantom{a}}$  500 m (1650 ft) above sea level at a typical ambient temperature of 20°C (68 °F). Because of only marginal variations within a limited range of altitudes, this product operates as specified within altitudes from sea level to 1,000 m (6,560 ft), depending on the level. This is regarding the temperature ranges of air-cooled versions.

Note: Emerson can assist the user in planning operations outside this altitude range upon request.

Maximum altitude for the RXi2–UP IPC is specified in the following table.

#### **Table 8-5 Maximum Altitude**

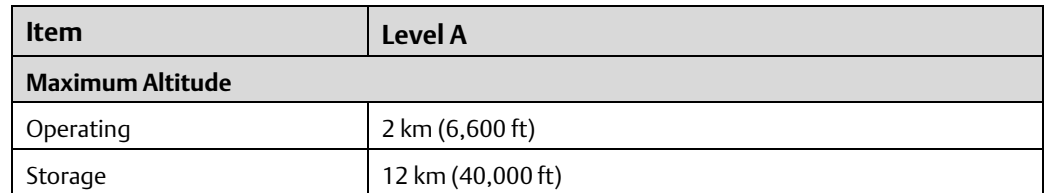

### <span id="page-56-0"></span>8.2.5 Regulations and Certification

#### **Table 8-6 RegulationsandCertification**

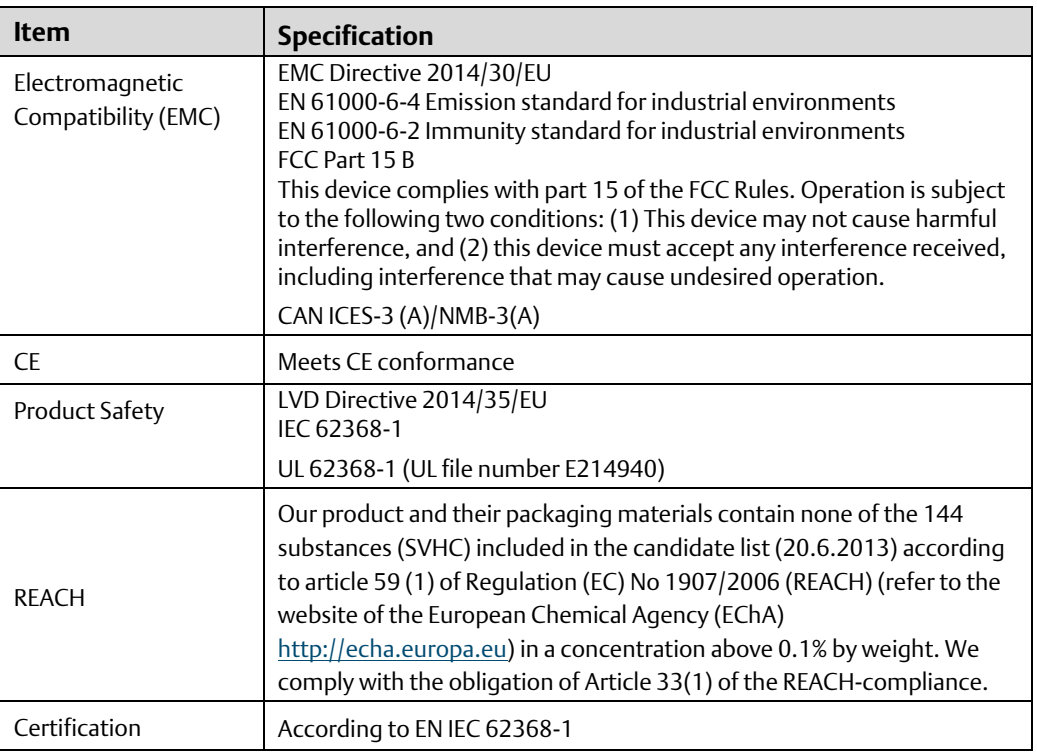

#### **Figure 57: RXi2-XP Data Nameplate**

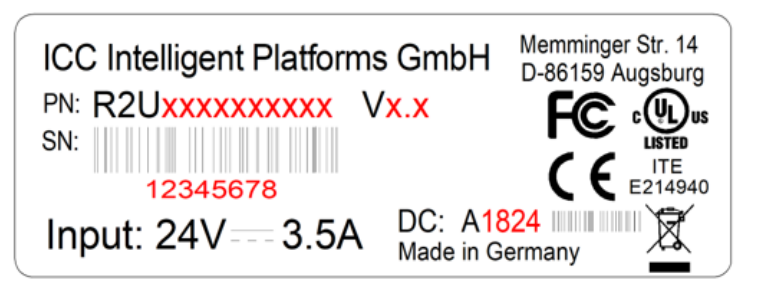

### <span id="page-56-1"></span>8.2.6 Battery

The RXi2-UP IPC contains a BR2032 lithium coin battery. The maximum current used by the bCOM6L20 module is 6uA. Depending on the operating hours and temperature, the estimated battery life is 2 to 10 years. Battery current is not used when the RXi2-UP IPC is supplied with 24 V.

## <span id="page-57-0"></span>**8.3 TechnicalSpecifications**

#### **Table 8-7 TechnicalSpecifications**

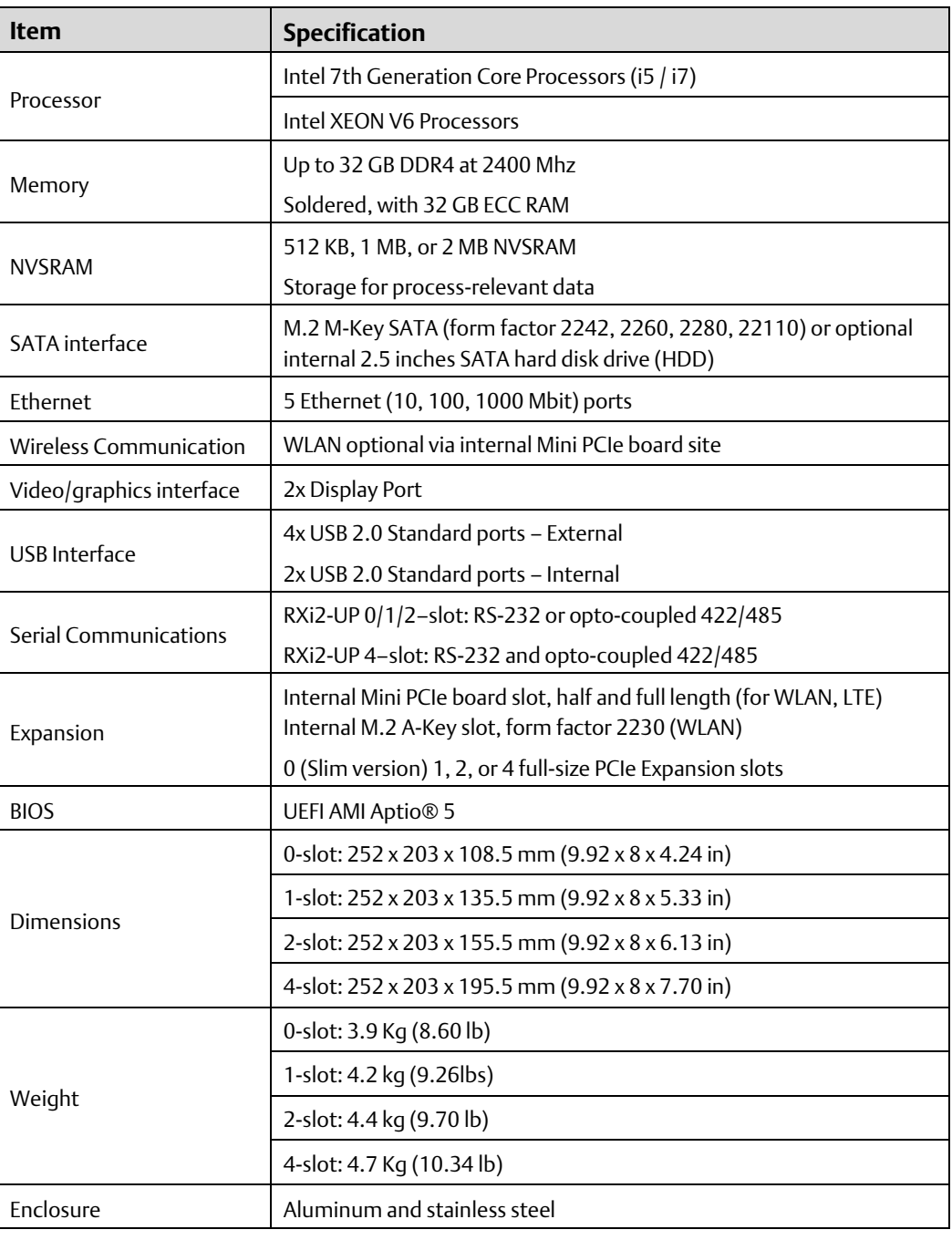

# <span id="page-58-0"></span>Section 9: Troubleshooting

## <span id="page-58-1"></span>**9.1 Movicon.NExT License File Recovery in Windows 10**

An industrial PC pre-installed with Windows 10 and a Movicon.NExT software package, ships with the license files already activated and ready to use. In the rare case of a major software crash, the IPC will require a re-image of Windows's license files, which will have to be manually re-installed. Emerson Customer Care will assist with this recovery. Please follow the procedure below to re-install your lost license.

- 1. If you require to reinstall Windows+Movicon image please contact Technical Support, reinstall the image and then proceed with next step.
- 2. Record the MAC address of the system:
	- a. Open a Microsoft File Explorer, navigate to C:\ Program Files\Emerson\libipld\
	- b. Click (left click) in the file path window, the path will become text and be highlighted. Type: powershell
	- c. Hit enter and a powershell window will open. In the powershell window execute command: .\ipldutil.exe select
	- d. You will be shown one or more MAC addresses, please copy the first MAC address in the list and email it along with the Serial Number to Emerson Customer Care. (The serial number can be found on the label located on the left side of the unit, indicated by SN: xxxxxxxx)
	- e. Contact information for Emerson Customer Care is provided at the end of this document.
- 3. Get new license files from Emerson Customer Care:
	- a. Email MAC address and hardware serial number to **Emerson Customer** Care, requesting new license files. Please note – do not contact Emerson tech support.
	- b. Customer care will respond with two files: license.json and license.sig
- 4. Install new license files into the system:
	- a. Open Microsoft File Explorer, navigate to C:\Program Data\Emerson\libipld\ Note: you might need to enable "Show hidden files, folders, and drives" feature in File Explorer Options menu in order to see Program Data folder.
	- b. Paste the files received from Customer care into this location
- 5. Verify that the license and features that are enabled:
	- a. Start MoviconNeXT software and check license under Options->License.

Note: the above procedure is only applicable to Industrial PCs with pre-loaded, unmodified Movicon.NExT package requiring license recovery. In case of one or more of the conditions below, please install Movicon.NExT (if not already installed), start it, go to Options- >License->License Manager, then open Snipping Tool in Windows and make License Manager window screen capture. Contact your local sales representative and email the screen capture.

- Movicon.NExT installations by user
- Additional Movicon.NExT features need to be added to a pre-loaded software package
- Modifications to pre-loaded software package have been previously applied

# <span id="page-59-0"></span>Appendix A: Open Source Software (OSS) List (V0.x)

In accordance with certain software license terms, Emerson Automation Solutions (Emerson) provides the following software package installations. This code is provided on an as-is basis, and Emerson makes no representations or warranties for the use of this code independent of any Emerson-provided software or services. Refer to the licenses and copyright notices files for each package for specific license terms that apply to each software bundle associated with this product release. For further details contact Emerson technical support a[t www.emerson.com/en-us/support.](http://www.emerson.com/en-us/support)

Note: These software package versions may change or be removed as needed for updates to this product.

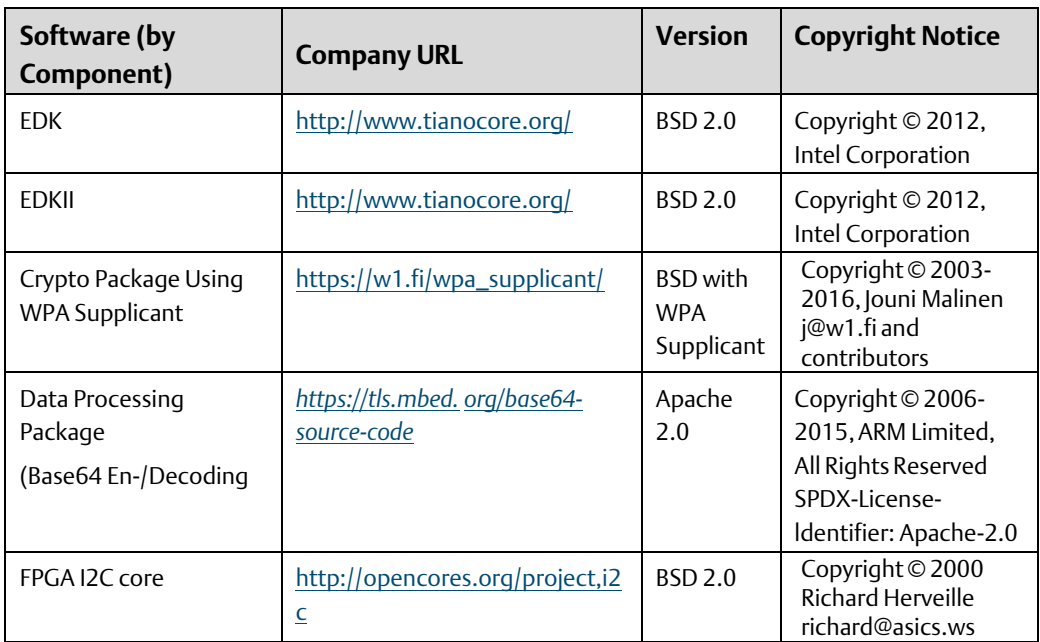

#### **Table 0-1 Open Source Software (OSS) List**

# <span id="page-60-0"></span>Appendix B: Acronyms and Abbreviations

- ACPI Advanced Configuration and Power Interface
- APU Accelerated Processing Unit
- AMD Advanced MicroDevices
- BIOS Basic Input Output System
- COM Computer-on-module
- DDC DisplayData Control
- DDI Digital Display Interface
- DP Display Port
- DRAM Dynamic Random Access Memory
- DVI Digital Visual Interface
- ECC Error Correction Code
- eDP Embedded Display Port
- EMI Electromagnetic Interference
- ESD ElectrostaticDischarge
- FCH Fusion Controller Hub
- FPGA Field ProgrammableGate Array
- GPI General-purposeInput
- GPIO General-purposeI/O
- GPO General-purposeOutput
- HDA High Definition Audio
- $I2C$ Inter Integrated Circuit
- IRO Interrupt Request
- LAN Local Area Network
- LPC Low Pin-Count Interface
- NC No Connected
- PCI Peripheral Component Interface
- PCIe Peripheral Component Interface Express
- PEG PCI Express for Graphics
- RMA Return MaterialAuthorization
- RTC Real Time Clock
- SATA Serial ATA
- SMB System Management Bus
- SMI System Management Interrupt
- SPD Serial Presence Detect
- SPI Serial Peripheral Interface
- SSD Solid State Drive
- TDM Time Division Multiplex
- TDP Thermal Design Power
- TPM Trusted Platform Module
- TMDS Transition Minimized Differential Signaling
- UART Universal Asynchronous Receiver Transmitter
- UEFI Universal Extensible Firmware Interface
- USB Universal Serial Bus
- VGA Video Graphics Adapter
- WDT Watchdog Timer

# <span id="page-62-0"></span>Appendix C: Glossary

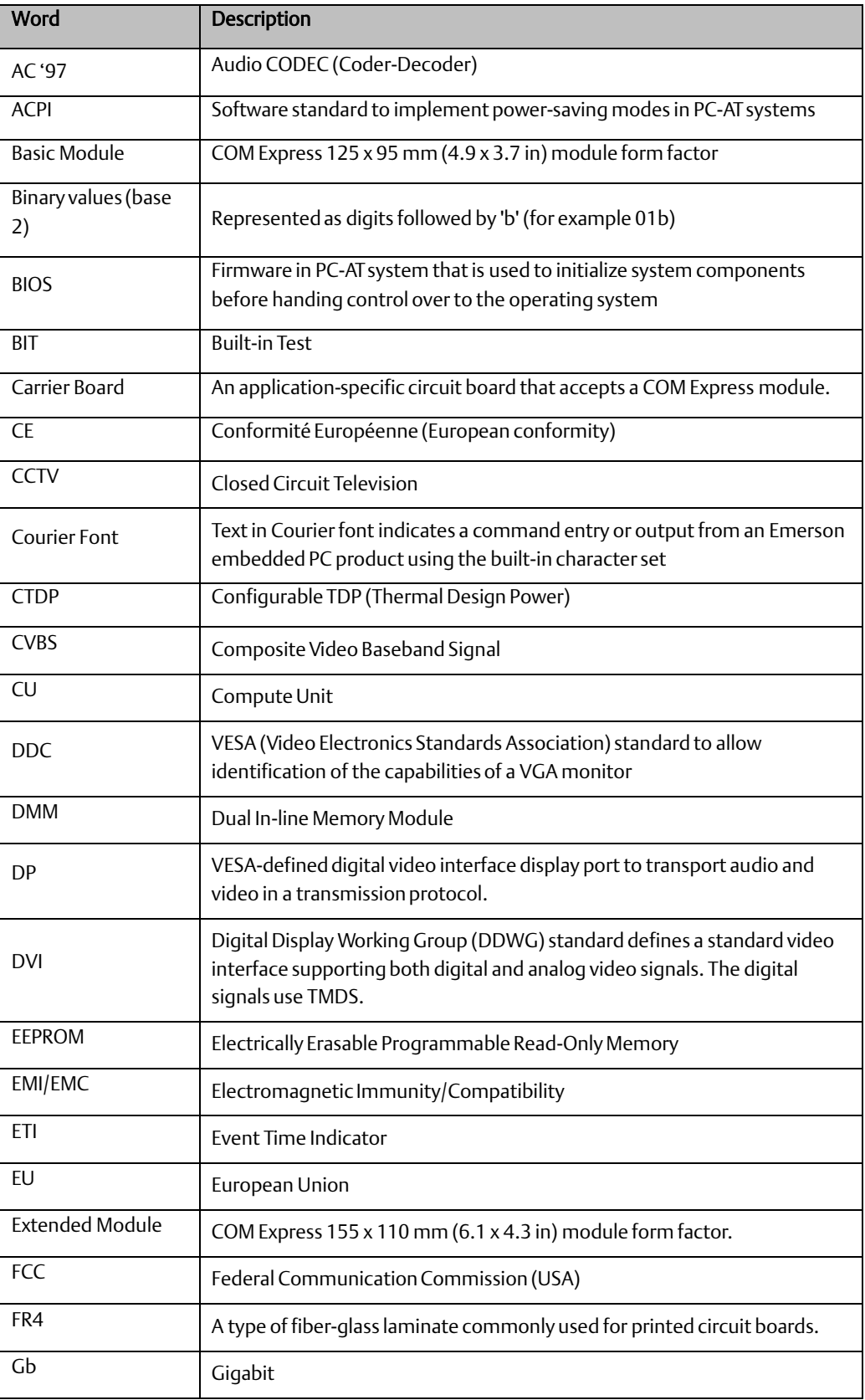

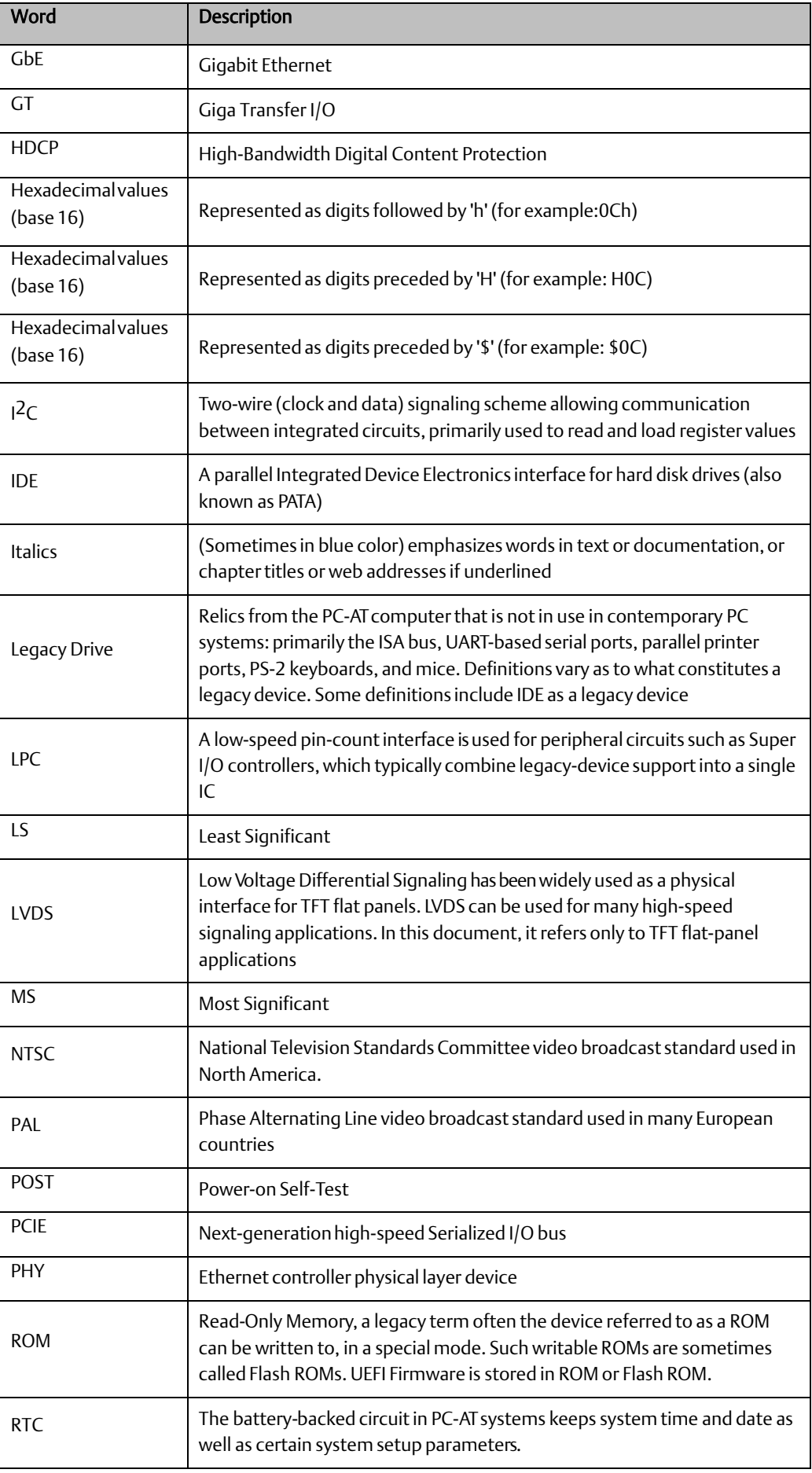

٠

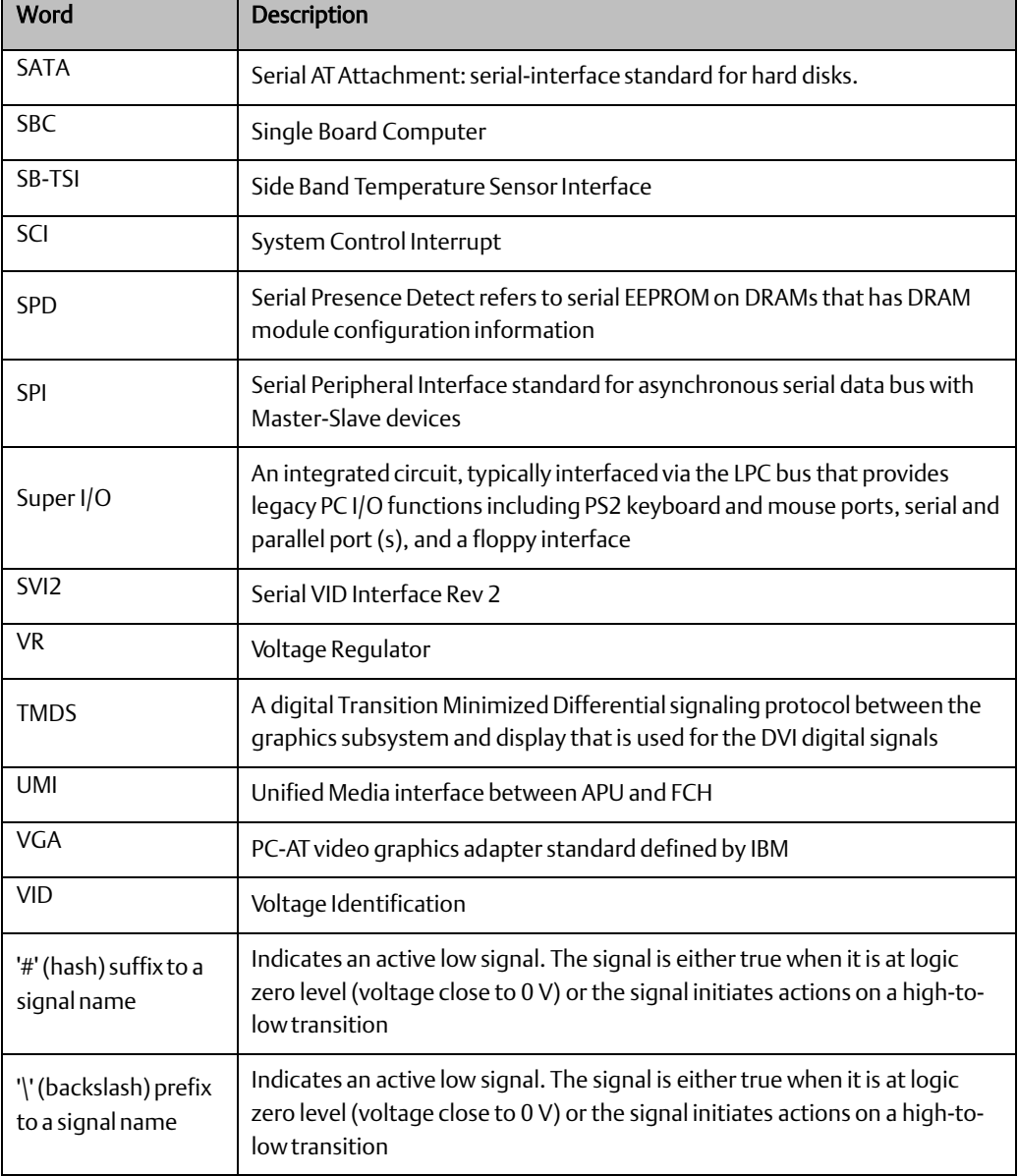

## <span id="page-65-0"></span>**General Contact Information**

Home link: [http://www.emerson.com/industrial-automation-controls](http://www.emerson.com/Industrial-Automation-Controls) Knowledge Base: <https://www.emerson.com/industrial-automation-controls/support>

## <span id="page-65-1"></span>**Technical Support**

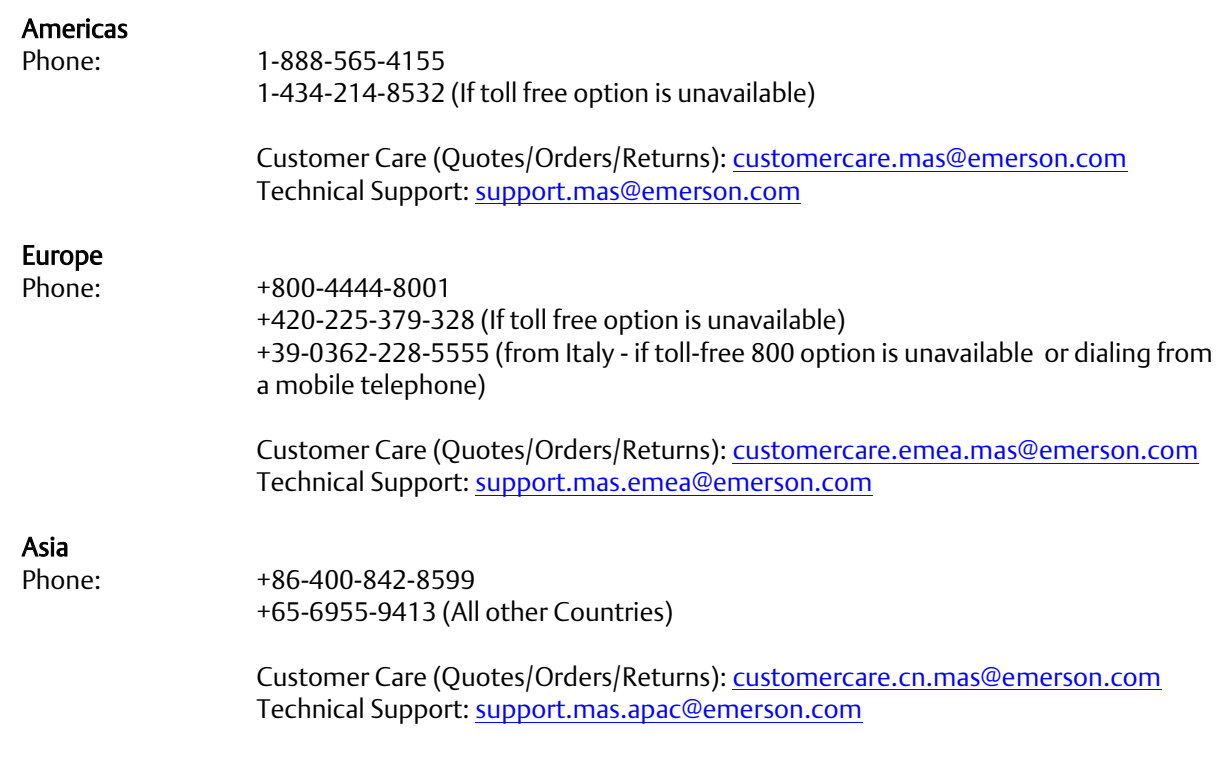

Any escalation request should be sent t[o mas.sfdcescalation@emerson.com](mailto:mas.sfdcescalation@emerson.com)

Note: If the product is purchased through an Authorized Channel Partner, please contact the seller directly for any support.

Emerson reserves the right to modify or improve the designs or specifications of the products mentioned in this manual at any time without notice. Emerson does not assume responsibility for the selection, use, or maintenance of any product. Responsibility for proper selection, use, and maintenance of any Emerson product remains solely with the purchaser.

© 2021 Emerson. All rights reserved.

Emerson Terms and Conditions of Sale are available upon request. The Emerson logo is a trademark and service mark of Emerson Electric Co. All other marks are the property of their respective owners.

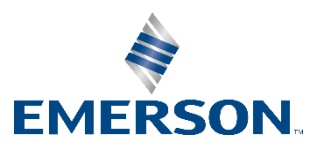